# **Table of Contents**

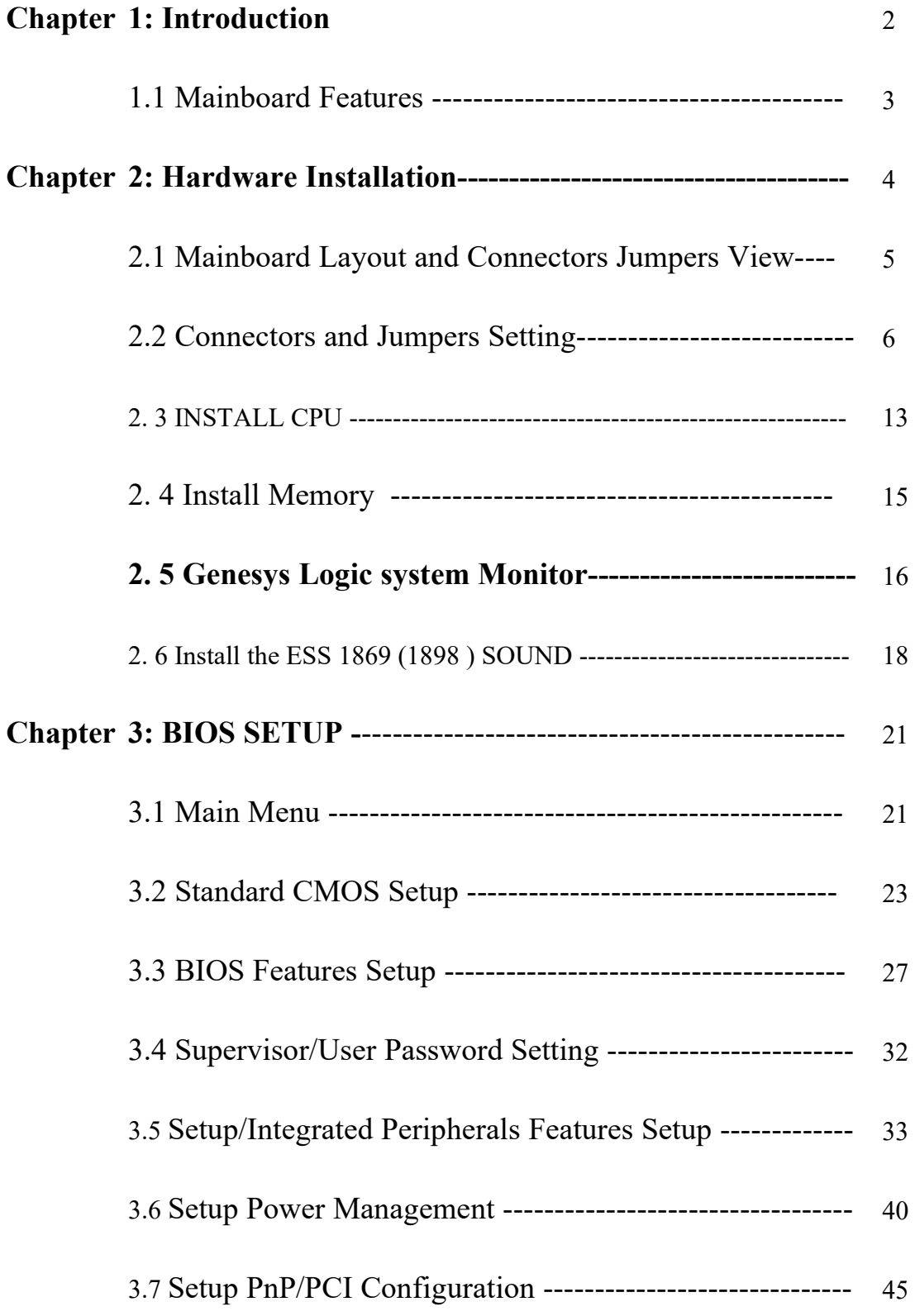

# **CHAPTER 1 INTRODUCTION**

The mainboard is a high-performance personal computer mainboard based on the Pentium II processor.

The mainboard uses the highly integrated VIA Apollo Pro AGPset which optimize the system bandwidth and concurrency with the implementation of Quad port Acceleration (QPA). QPA provides 4-port concurrent arbitration of the processor bus, graphics, PCI bus and SDRAM.

The VIA 82C596 chipset integrates all system control functions such as ACPI (Advanced Configuration and Power Interface). The ACPI provides more Energy Saving Features for the OSPM (OS Direct Power Management) function. The

VIA 82C596 chipset also improves the IDE transfer rate by supporting Ultra DMA/33 IDE that transfers data at the rate of 33MB/s.

# **1.1 Mainboard Features**

### **GCPU**

- Slot 1 for Pentium II processor.
- Supports 233MHZ 550MHZand higher.
- $\bullet$  Core/Bus ratios are x2, x2.5, x3, x3.5, x4, x4.5, x5, x5.5, x6 and higher.

### **Clock Generator**

- $\bullet$  66MHZ, 100MHZ .133MHZ BUS.
- AUTO detect CPU BUS CLK freqency. For 66 OR 100MHZ
- Support 100 . 133 MHZ CPU BUS CLK Manual Select

### **Switching Voltage Regulator**

On-board switching mode DC-DC Step Down Regulator.

### **Chip Set**

- Mainboard: VIA APOLLO PRO Chipset.
- Enhanced I/O : Winbond 83977 Chipset.

### **System Memory, DIMM\*3**

- Supports three 168-pin unbuffered DIMM Socket.
- Supports memory size up to 384 MB.
- Supports 3.3v Extended Data Output (EDO) and SDRAM DIMM.

### **Expansion Slots, AGP1, PCI1-PCI4, ISA1-ISA3**

- One AGP(Accelerated Graphics port) slot.- AGP specification compliant.
- Four 32-bit Master PCI Bus slots and TWO 16-bit ISA bus slots wherein one shared slot that can be used as ISA or PCI.

### **ACPI (ATX Power Supply Mode)**

- power management. Soft-off Control.
- Supports Modem Ring-in.
- Supports RTC Alarm wake up.

### **SOUND**

- **ESS Plug & Play Single CHIP ES1898 On Board Desingn**
- Support 3 D Audio . 16 Bit Stereo Output . OPL3 Compatible
- Support Speaker Out . Line Out . Mic . Game Port

### **Enhance PCI IDE & I/O Interface**

- Supports two PCI Bus, Master IDE ports (up to 4 IDE devices).
- Supports Ultra DMA/33 function.
- Supports SCSI/CD-ROM function.
- 1. floppy port supports 2FDD with 360k, 720k, 1.2M, 1.44M and 2.88M bytes.
- 2. serial ports (COM1+COM2 Two 16550 high speed UART ports).
- 1. paralle1 port supports SPP/EPP/ECP mode.
- 2. USB ports.
- 1. IrDA TX/RX Header.
- PS/2 Keyboard interface and PS/2 mouse interface.

### **System Green BIOS**

 Flash BIOS option on board, AWARD deep green BIOS, PLUG & PLAY, PnP function.

- Auto configuration for PCI add-on cards.
- CPU stop-clock, real zero clock for CPU.
- $\bullet$  I/O Device  $\bullet$  s power saving, APM & SMI.
- Implements the EPA Energy Star PC specification with Deep Green system design.

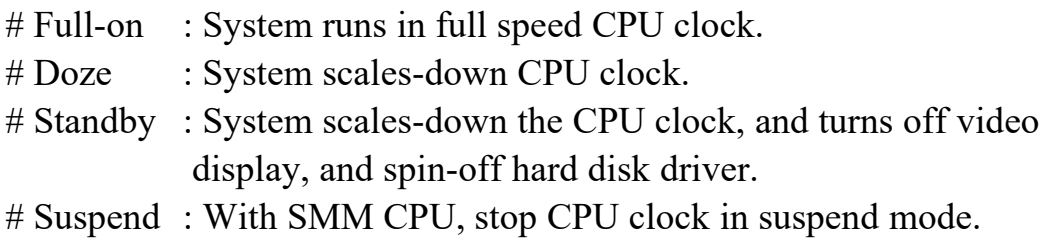

### **Power Connect**

ATX Power Supply.

#### **PCB Dimension**

- ATX Form Factor : 30.3 cm (L) x 19.9cm (W) x 4 layers PCB.
- Double deck I/O connectors, compatible with Intel Venus Mainblard.

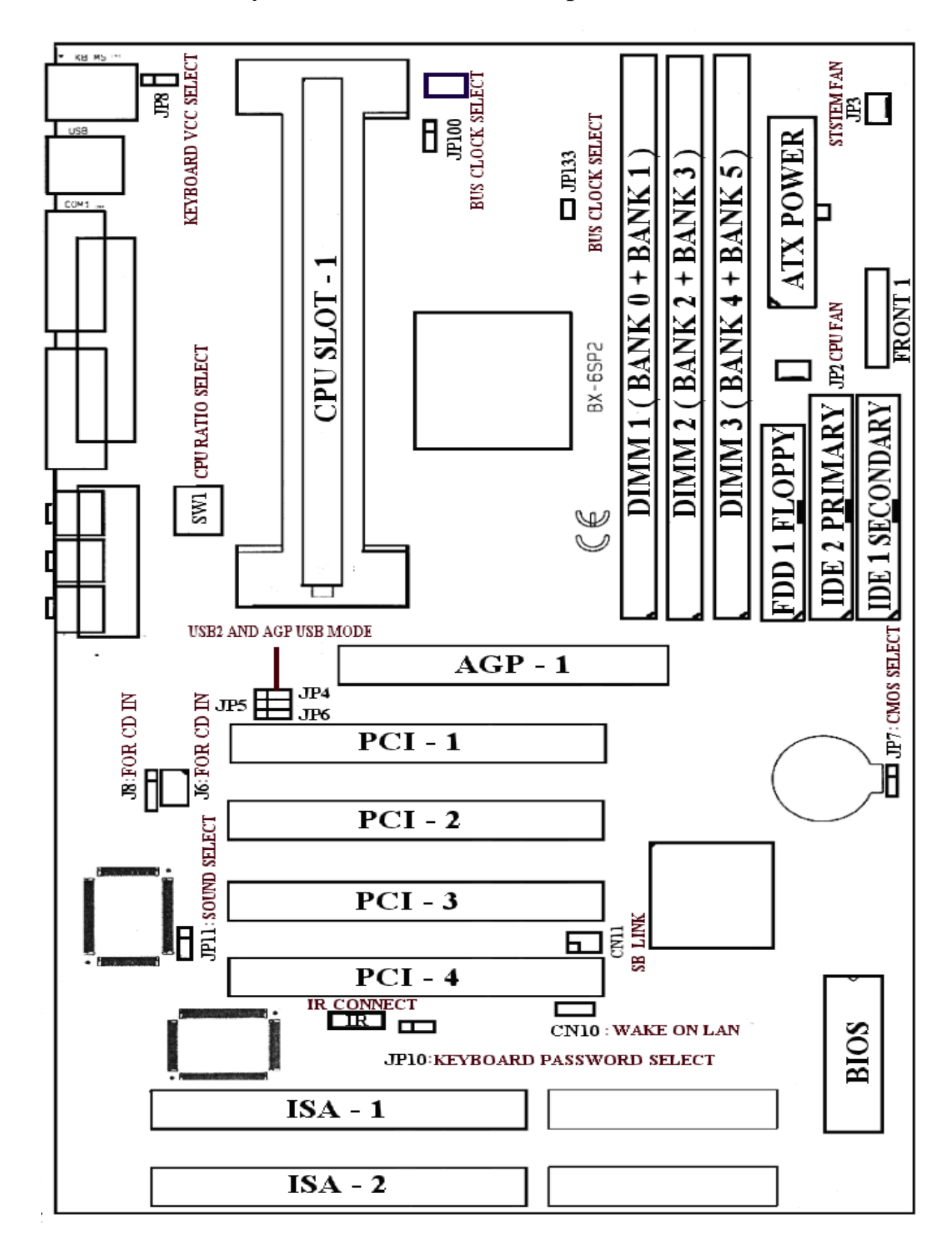

#### **2.1 Mainboard Layout And Connectors Jumpers View**

# **2-2 Connectors & Jumper Setting**

**FRONT1:**Power LED, Speaker, SLEEP LED, ATX POWER SWITCH, Reset, Hard disk LED, Turbo LED, Turbo Switch.

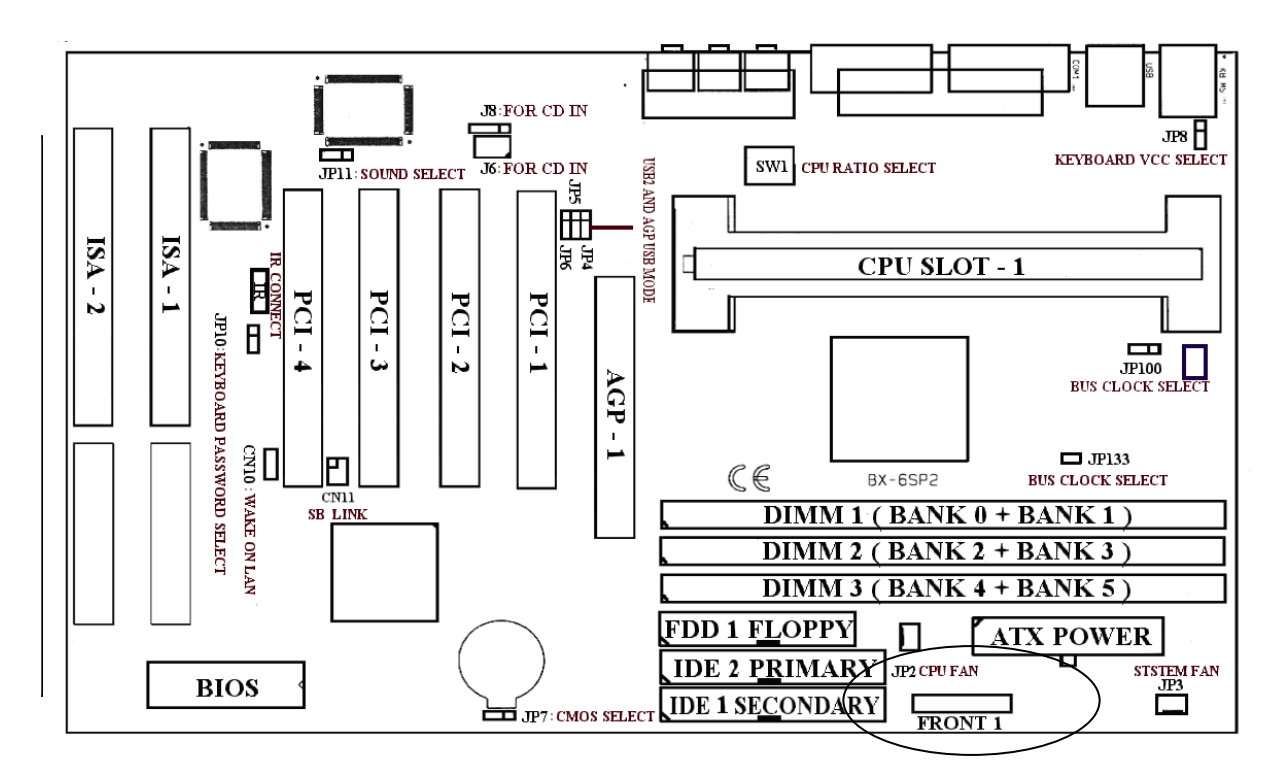

**CN1 : PS/2 Mouse Connector & Keyboard Connector**

**CN2 : USB ( Universl Serial Bus ) Connector**

**CN4.5.6 : Serial Port 1 Connector , Serial Port2 Connector , Printer Port Connector**

- **J7 : Speaker Out Connector**
- **J3 : Line In Connector**
- **J4 : MIC Connector**
- **J5 : Game Port Connector**

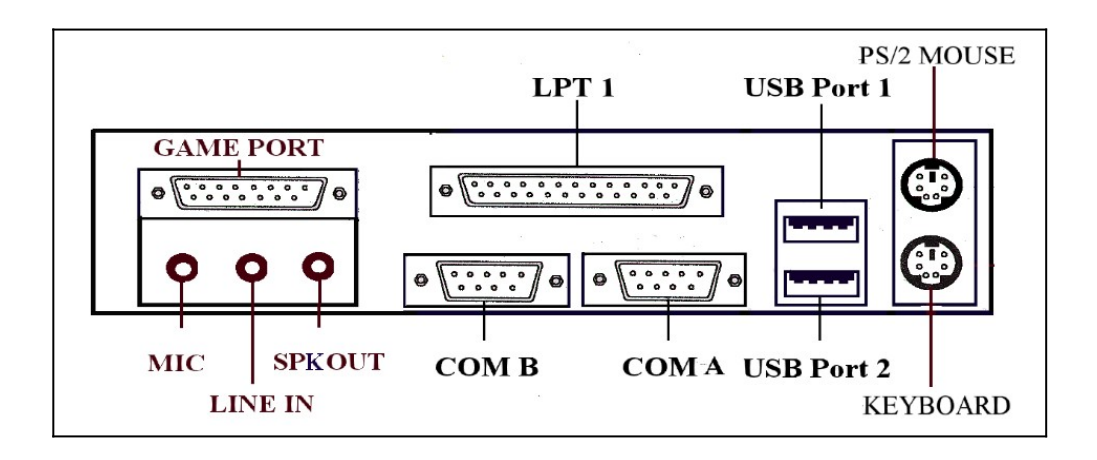

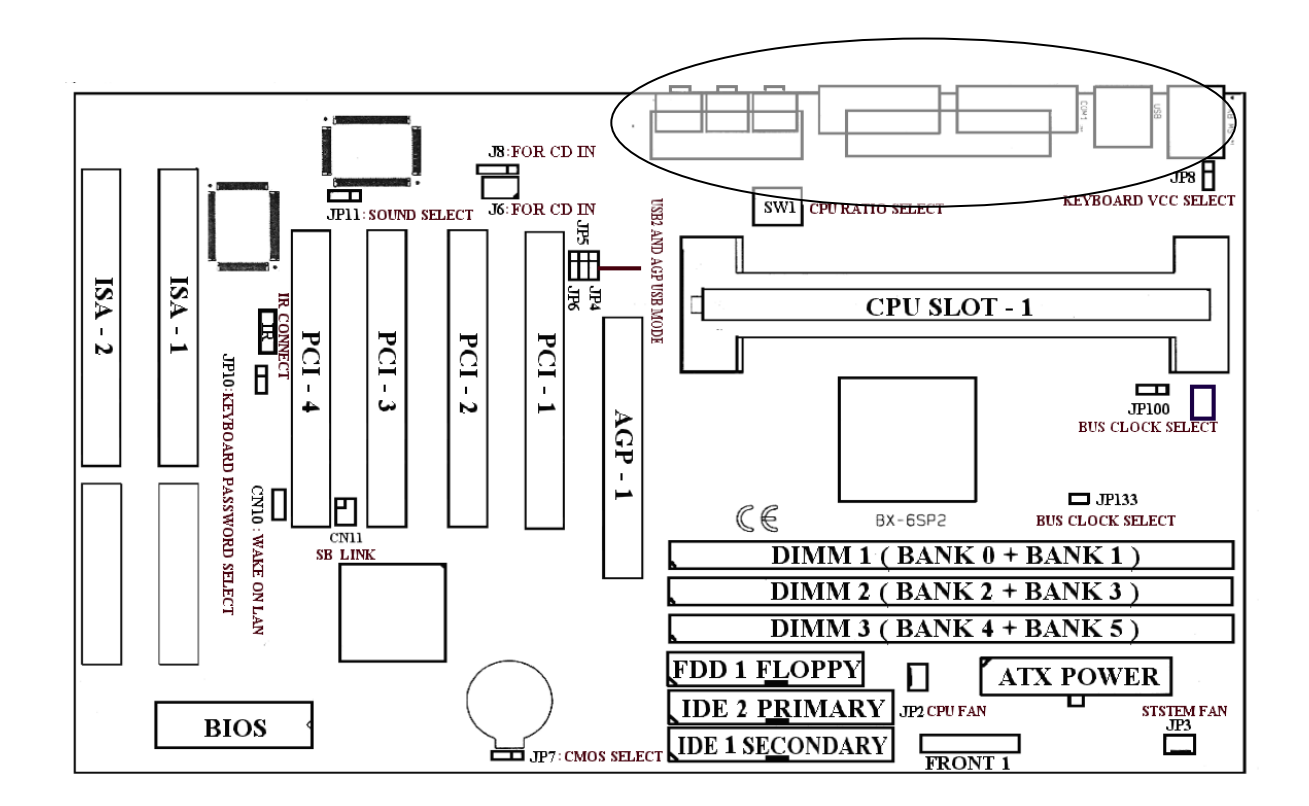

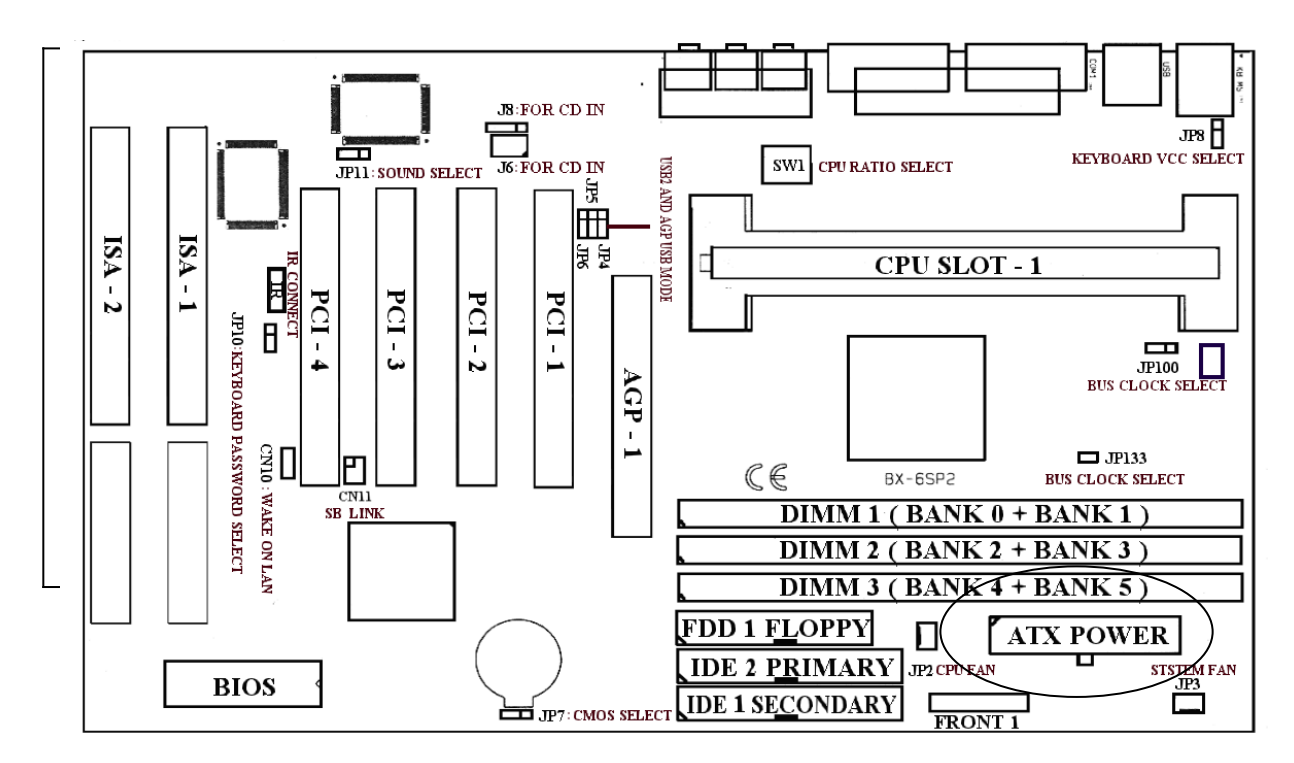

#### **CN3 : ATX POWER SUPPLY CONNECTOR**

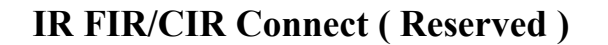

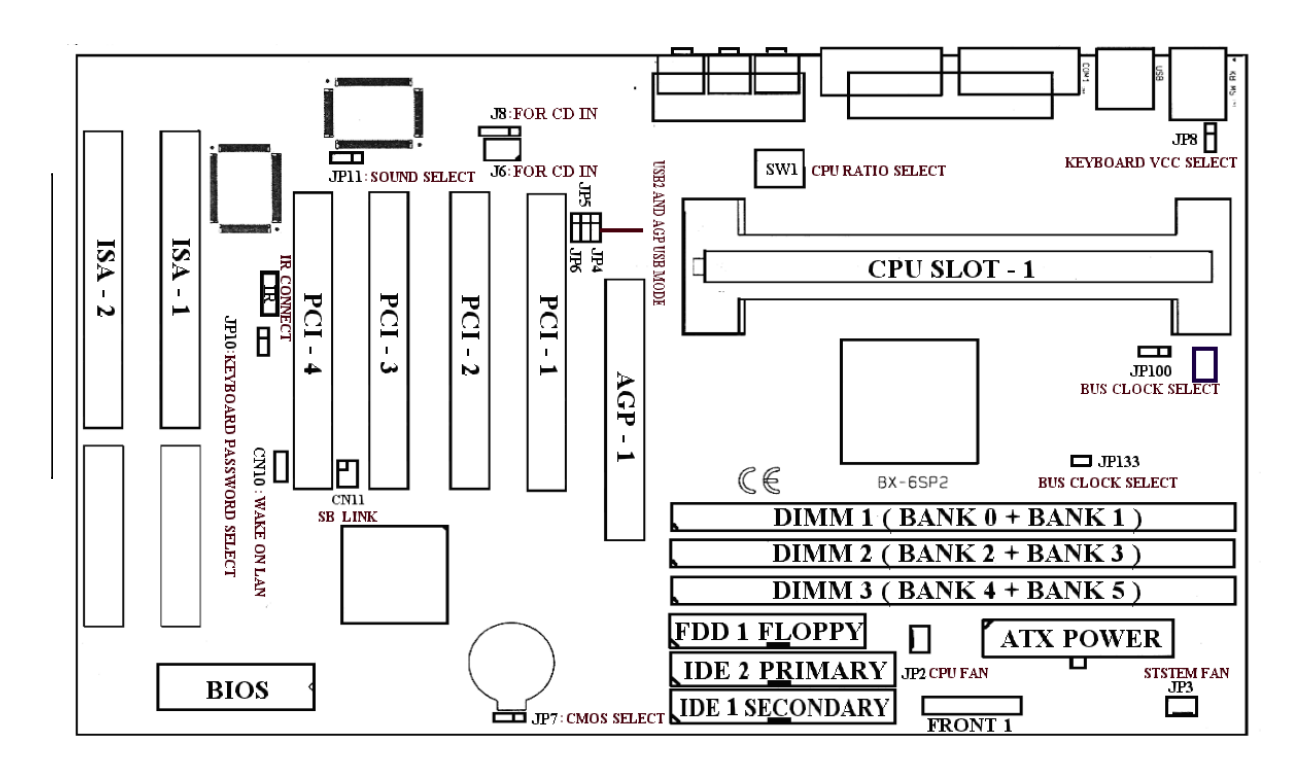

### **CN10 : WOL ( WAKE ON LAN ) CONNECT**

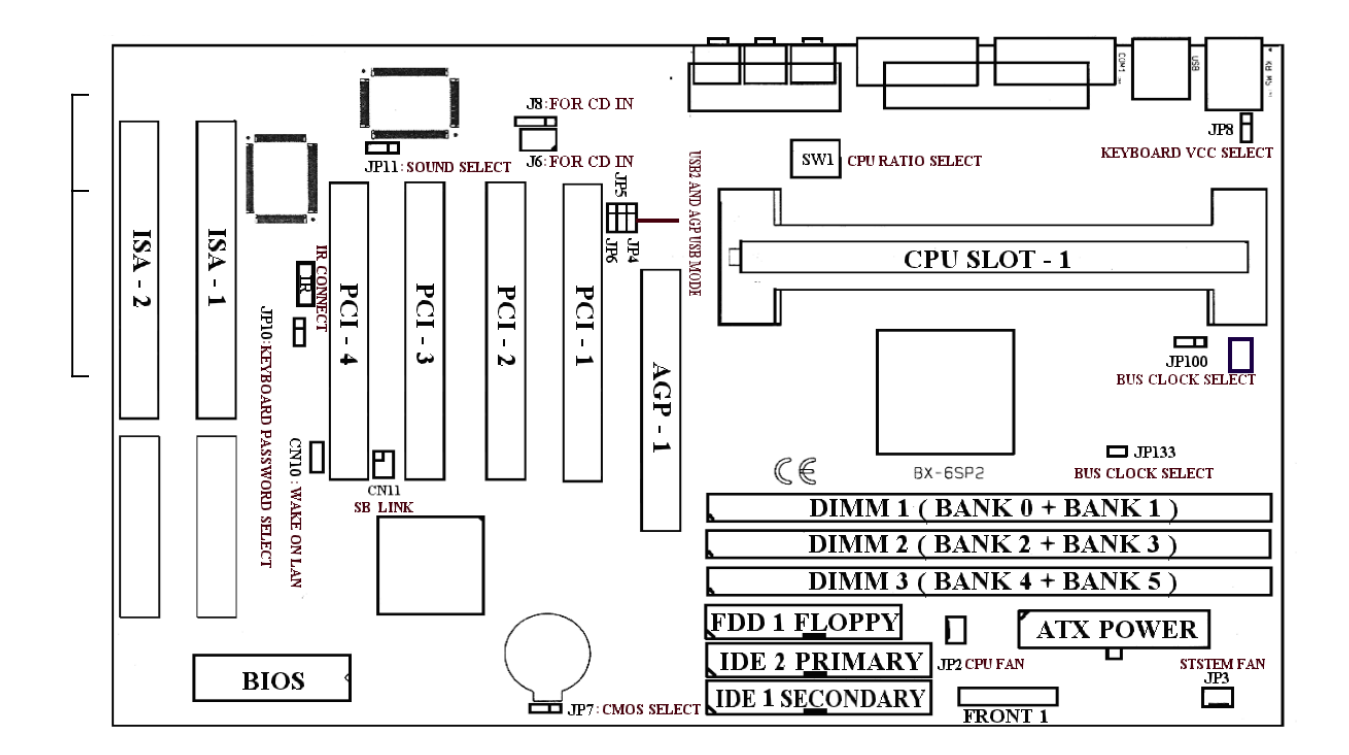

**N11 : SB\_LINK Connect (for PCI BUS Sound Cards . Sush As Creative Labs EMU 8088 Sound CHIP )**

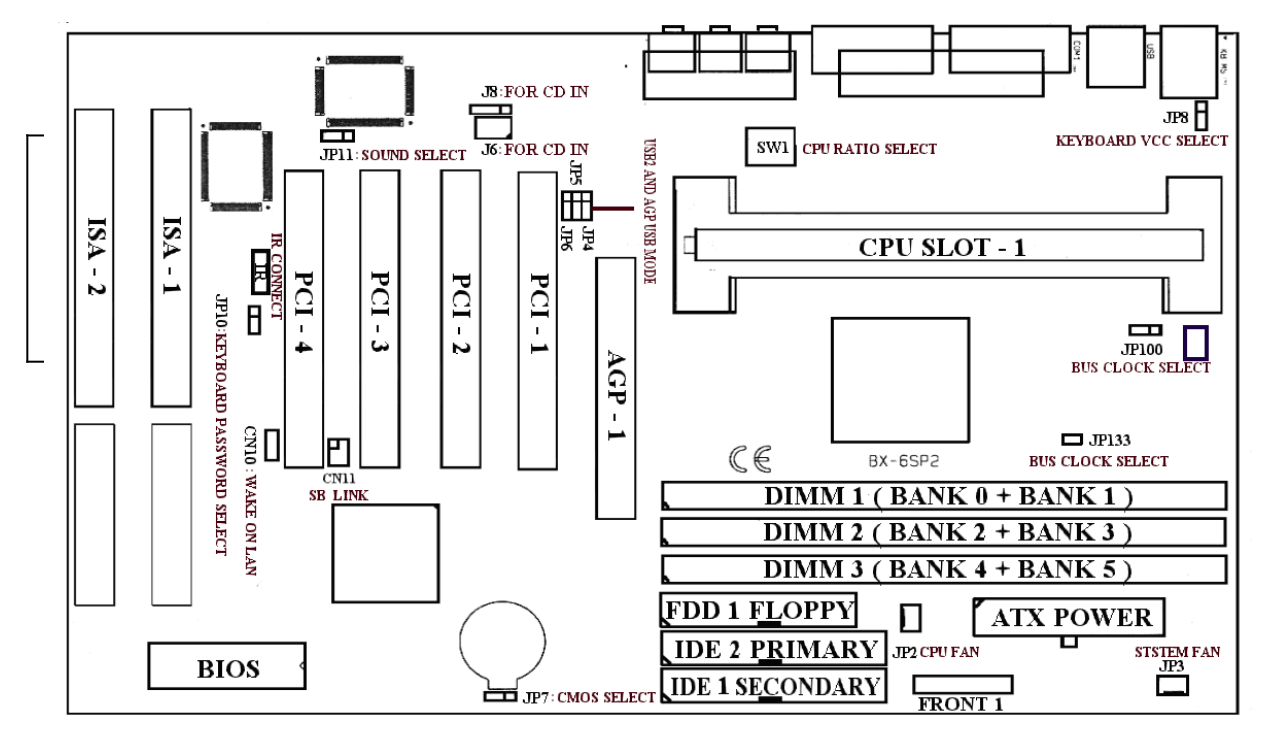

### **JP2 : CPU FAN CONNECT JP3 : SYSTEM FAN CONNECT**

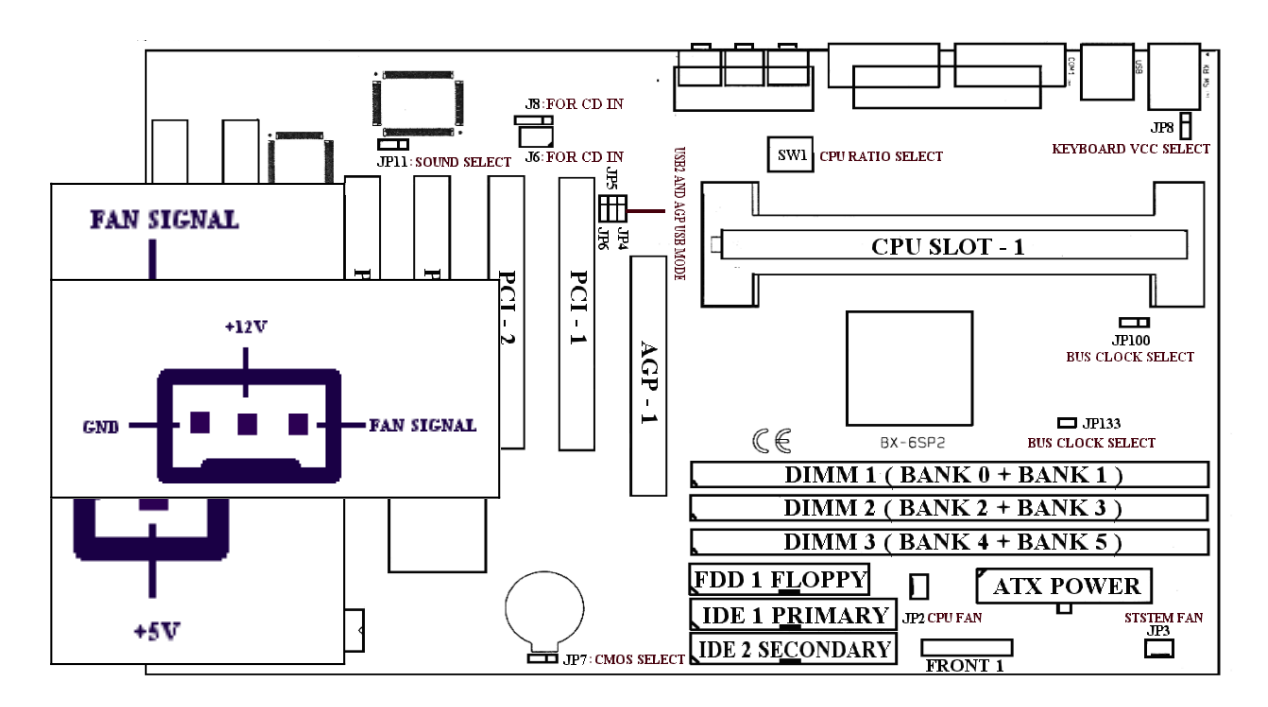

### **JP 4 . 5 . 6 : USB AND AGP USB MODE JP7 : CMOS CLEAR SELECT**

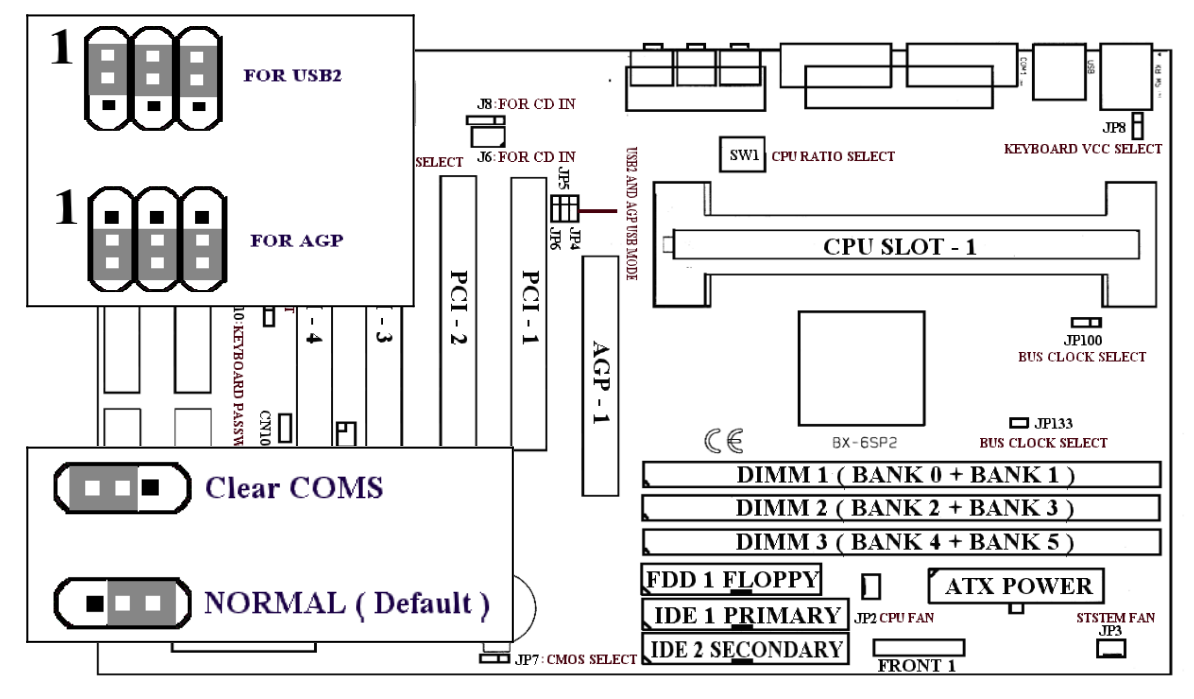

### **JP 8 :KEYBOARD VCC SELECTOR**

**JP 10 : KEYBOARD PASSWORD HARDWARE CONTROL SELECTOR**

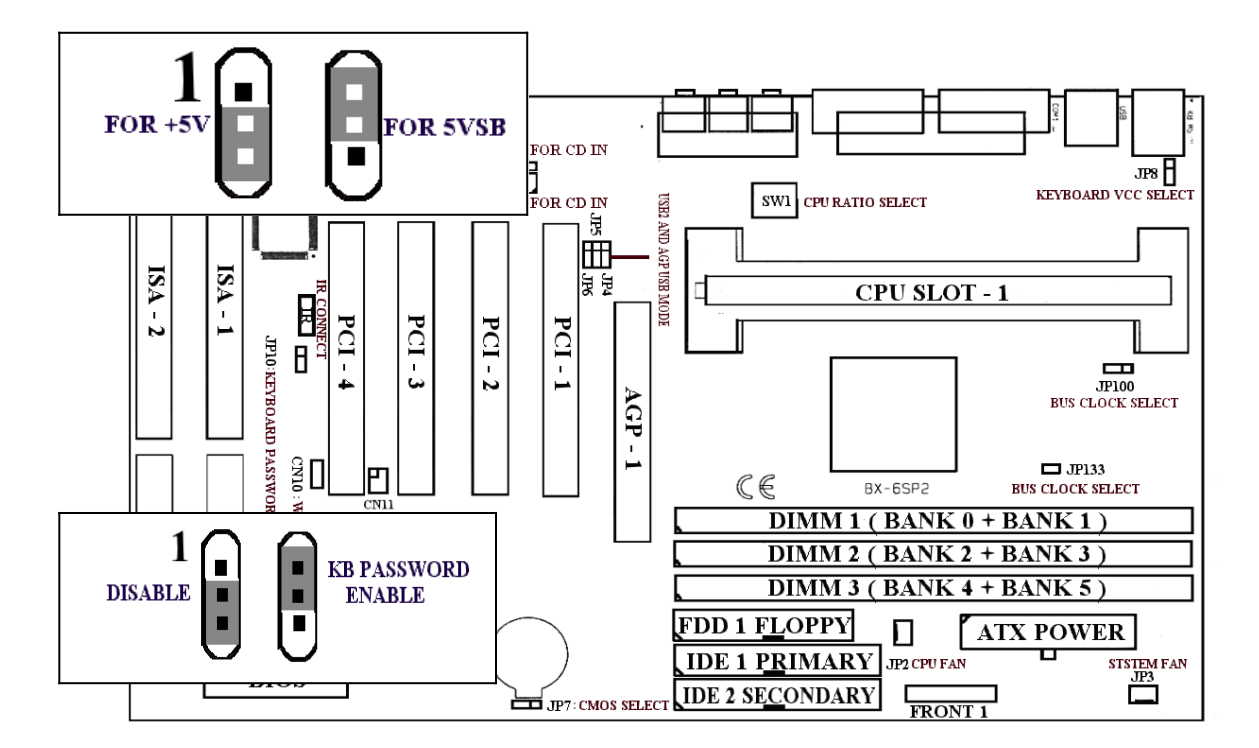

### **SW 1 :CPU RATIO SELECTOR JP 100 : AUTO DETECT ( 66/100 MHZ )CLK JP 133 : 133MHZ SELECTOR**

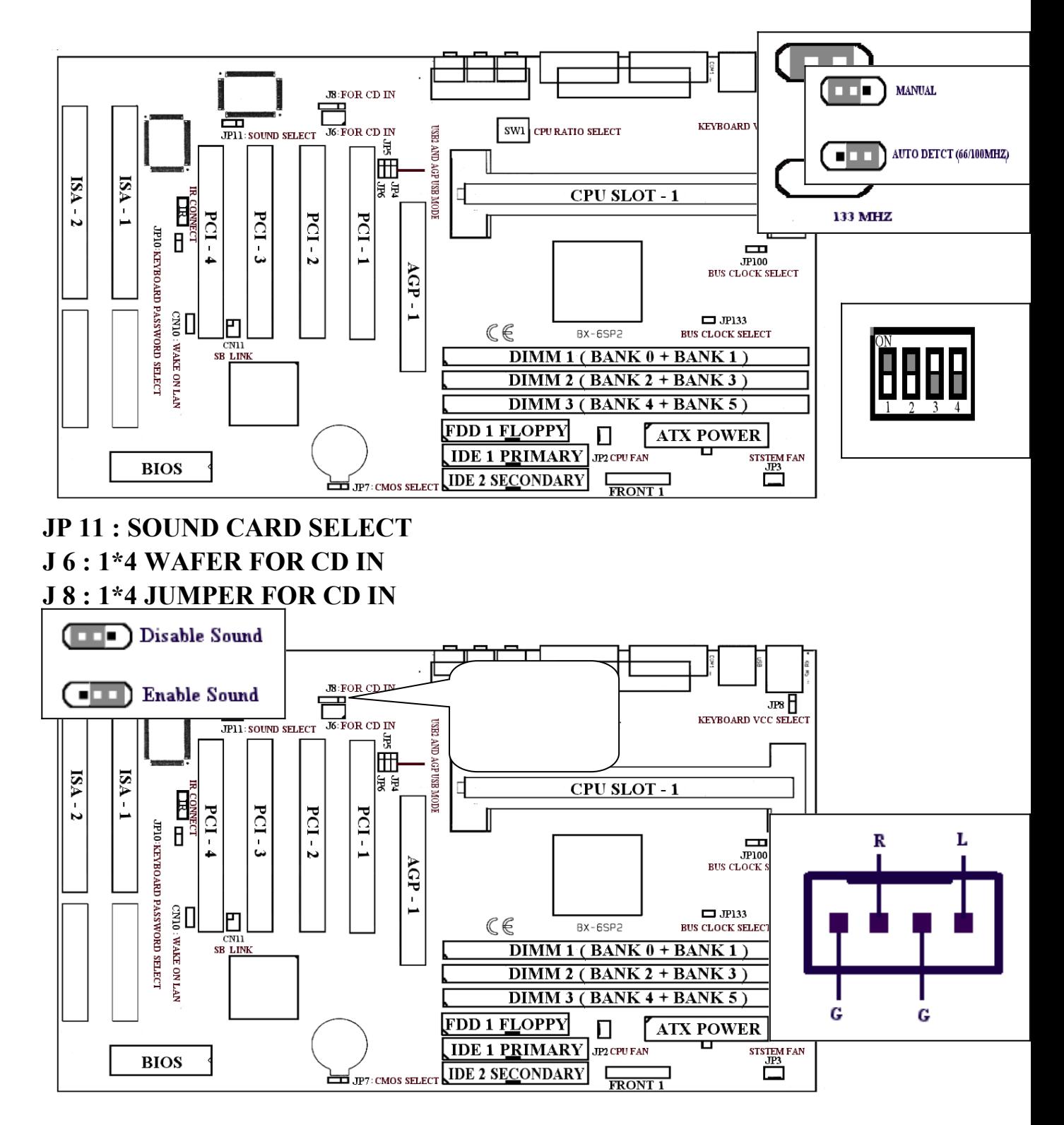

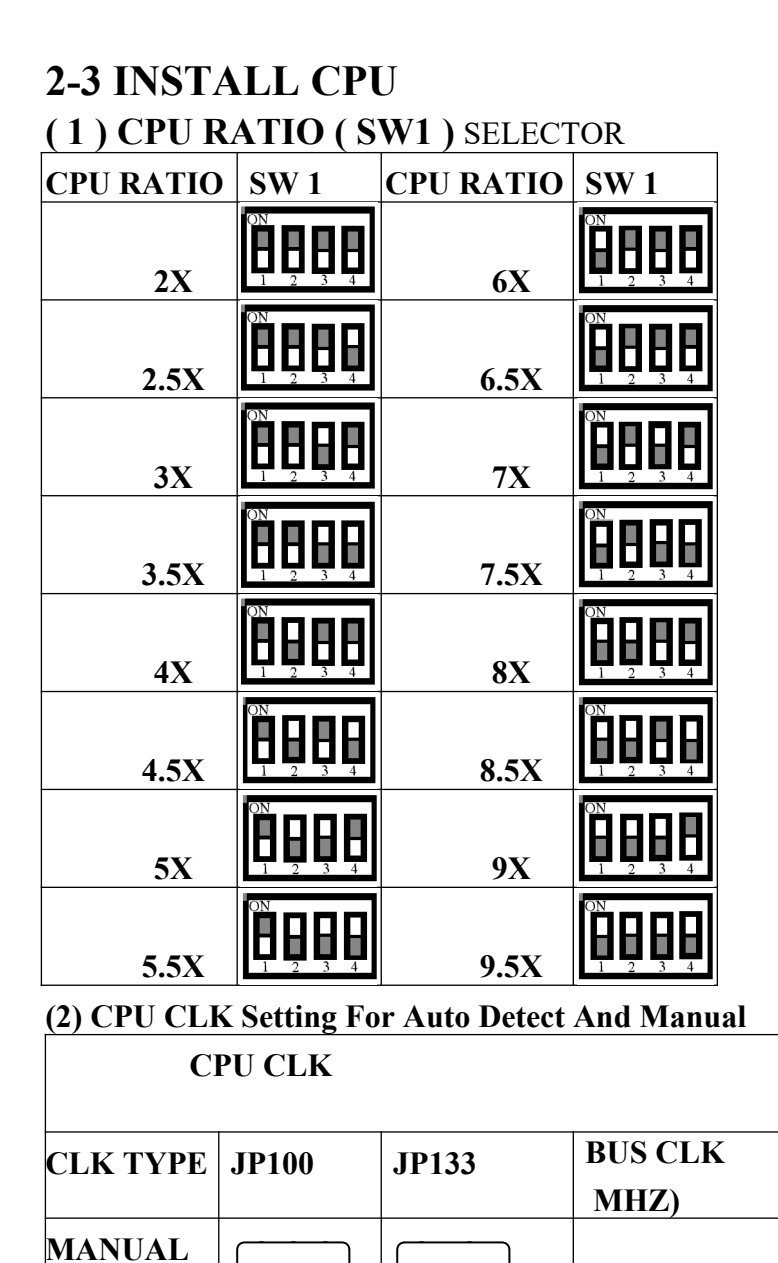

**DETECT**  $\begin{bmatrix} 66 \text{ OR } 100 \end{bmatrix}$ 

**MANUAL**

**MANUAL**

**AUTO**

\* **Under The Conditions That When User Use A " Better " SDRAM AND VGA CARD . We Suggest To Setup The CPU CLK : 133 X 2X =266**

 **133 X 2.5X = 333**

 **( For Example )133 X 3X =400**

 **133**

 **100**

 **66**

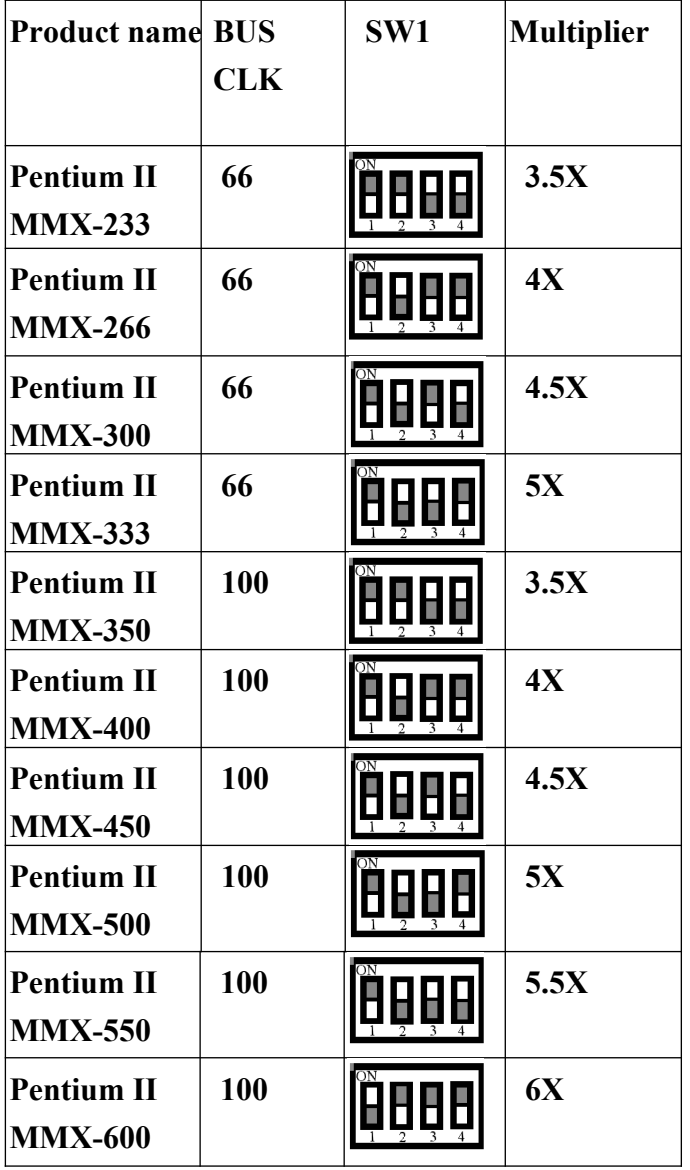

#### **(2) Auto Detect CPU CLK 66 & 100 MHZ And Ratio Setting**

**(The M/B Design Auto-Detect CPU BUS CLK 66 & 100 MHZ Frequency No Jummper Needed For Setting .**

- \* **For 100 MHZ BUS CLK . We Suggests Using " PC 100 " SDRAM SPEC .**
- \* **For Better Reliability . We Suggests Using SPD ( Serial Port Data ) SDRAM SPEC .**

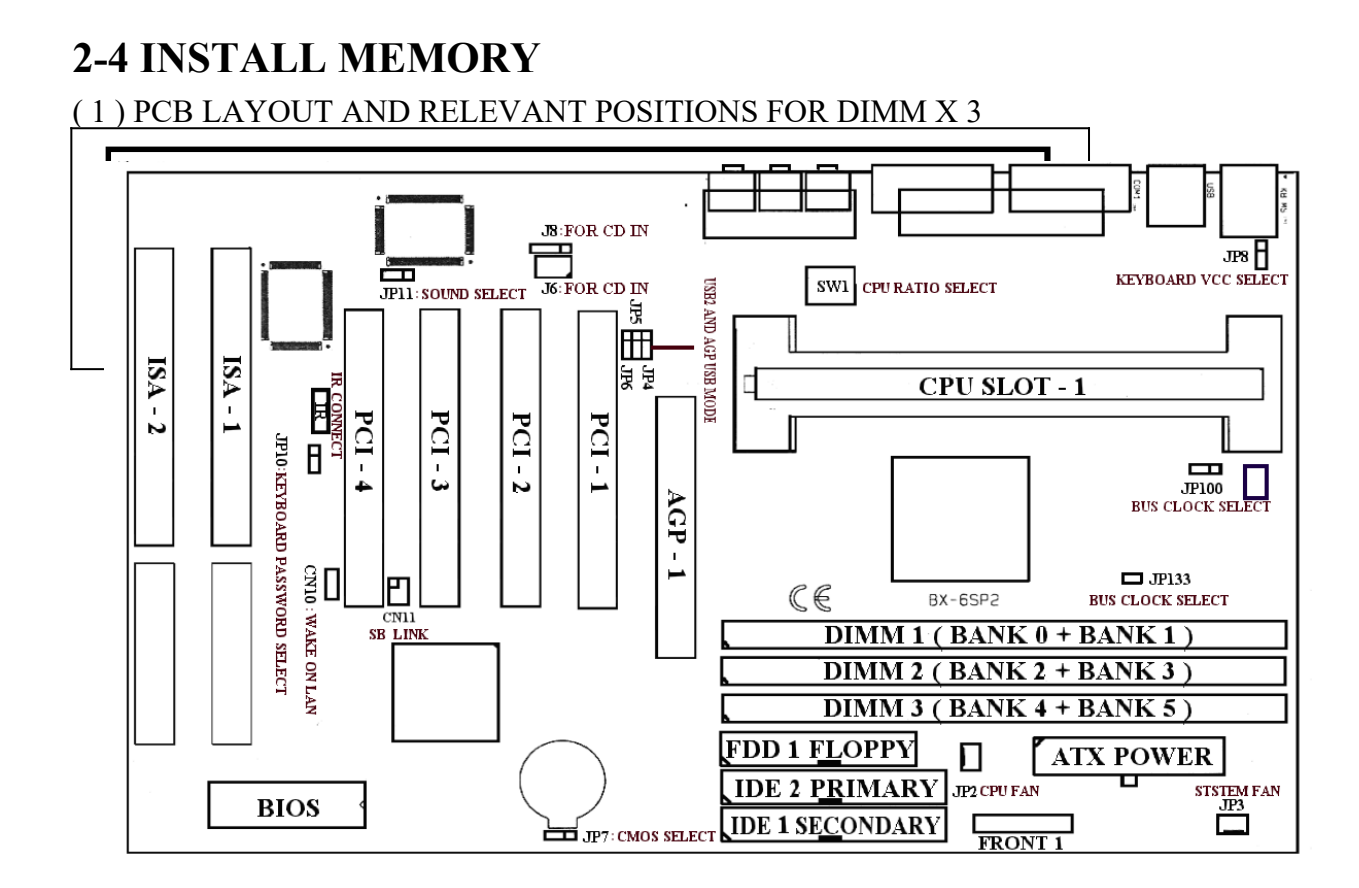

( 2 ) The Supports Different Type Of Settings For The System Memory . There Is No Jumper Nor Connect Needed For Memory Configuration . Following Figures Provides All Possible Memory Cominations .

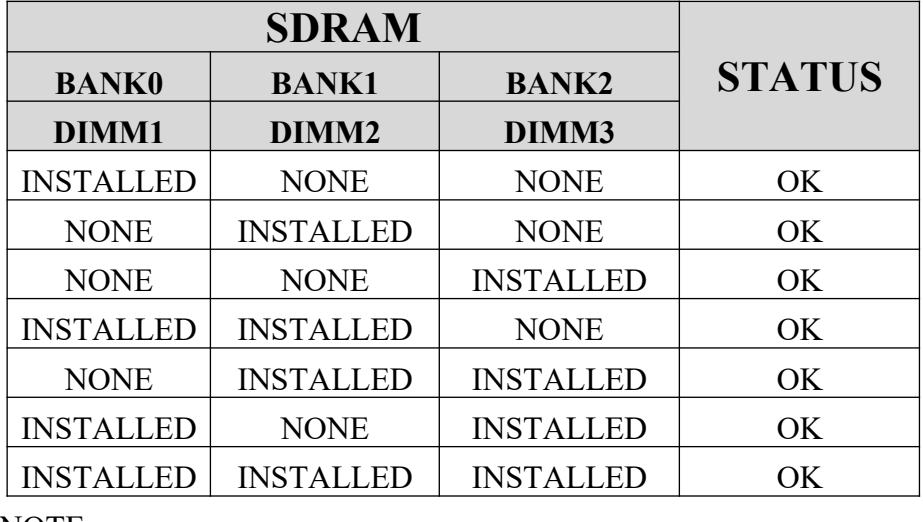

NOTE :

1 . SDRAM Module Specification : 3.3 V Only .

2 .. For 100 MHZ BUS CLK . We Suggests Using " PC – 100 " SDRAM SPEC .

3 . For Better Reliability . We Suggests Using SPD ( Serial Port Data ) SDRAM SPEC .

### **2-5 Genesys logic system Monitor**

 **The M/B GL518 IC to AUTO-detect**

- **1. CPU & System Temperature**
- **2. CPU & System Voltage**
- **3. CPU & System FAN Speed**

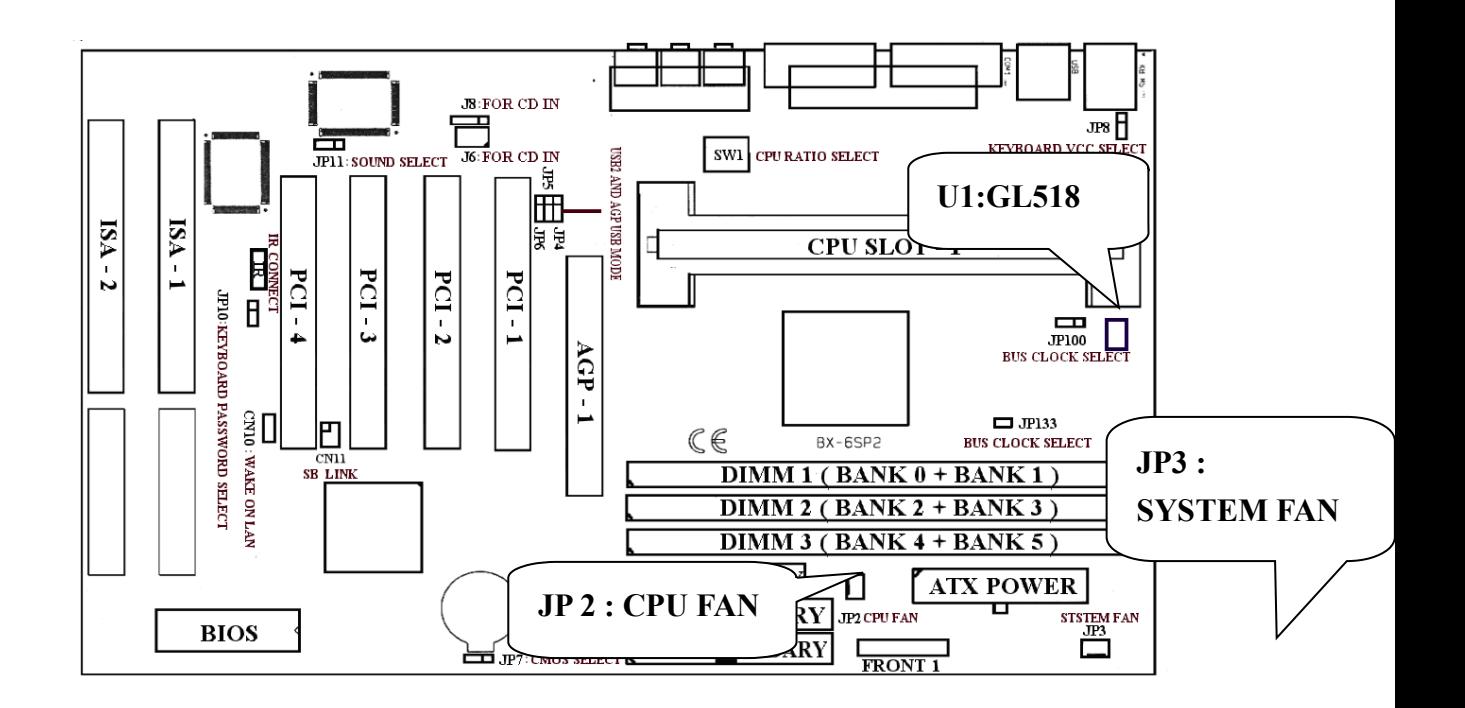

# **View the Genesys logic system monitor 1.Chipset Features setup**

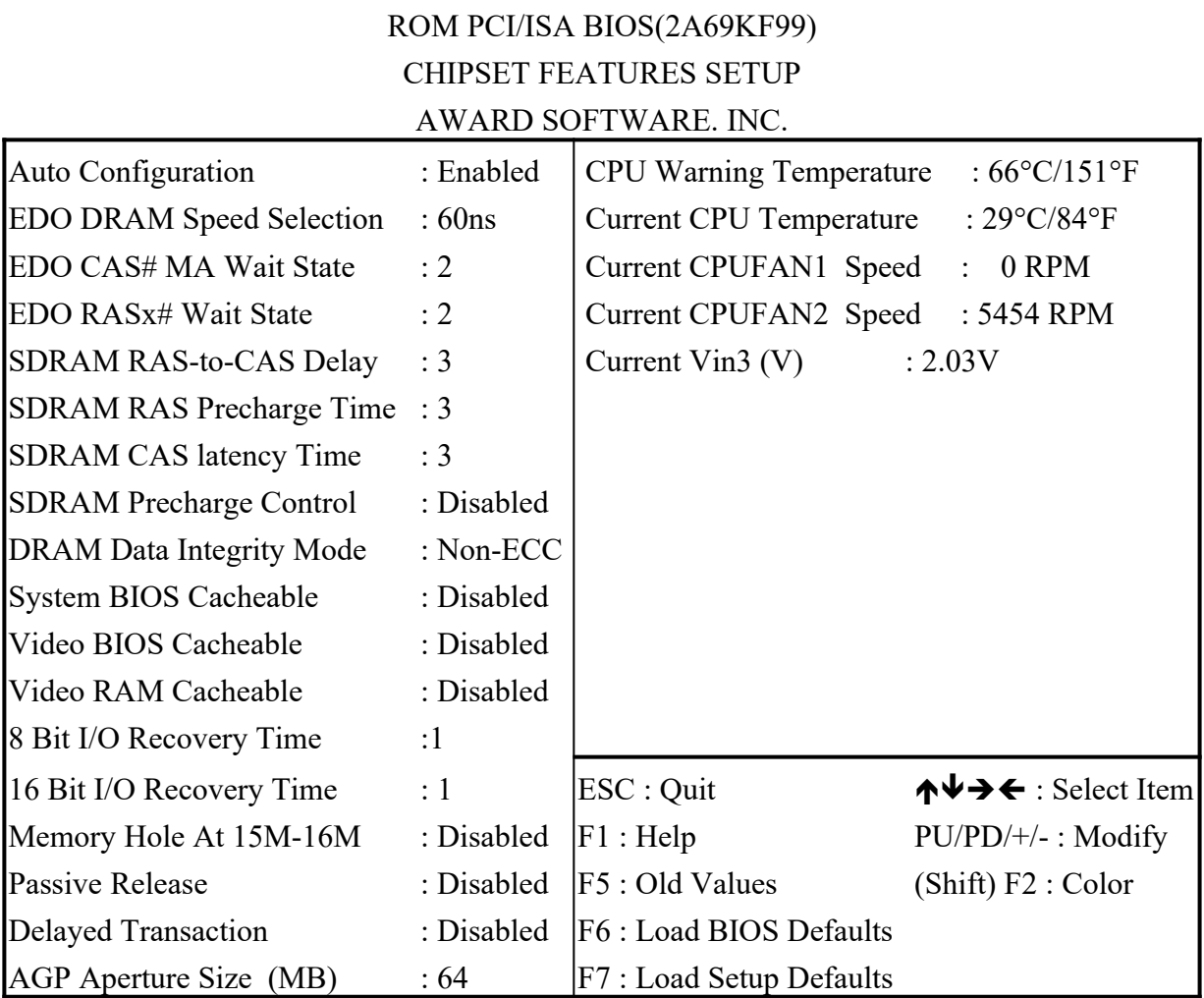

#### 17

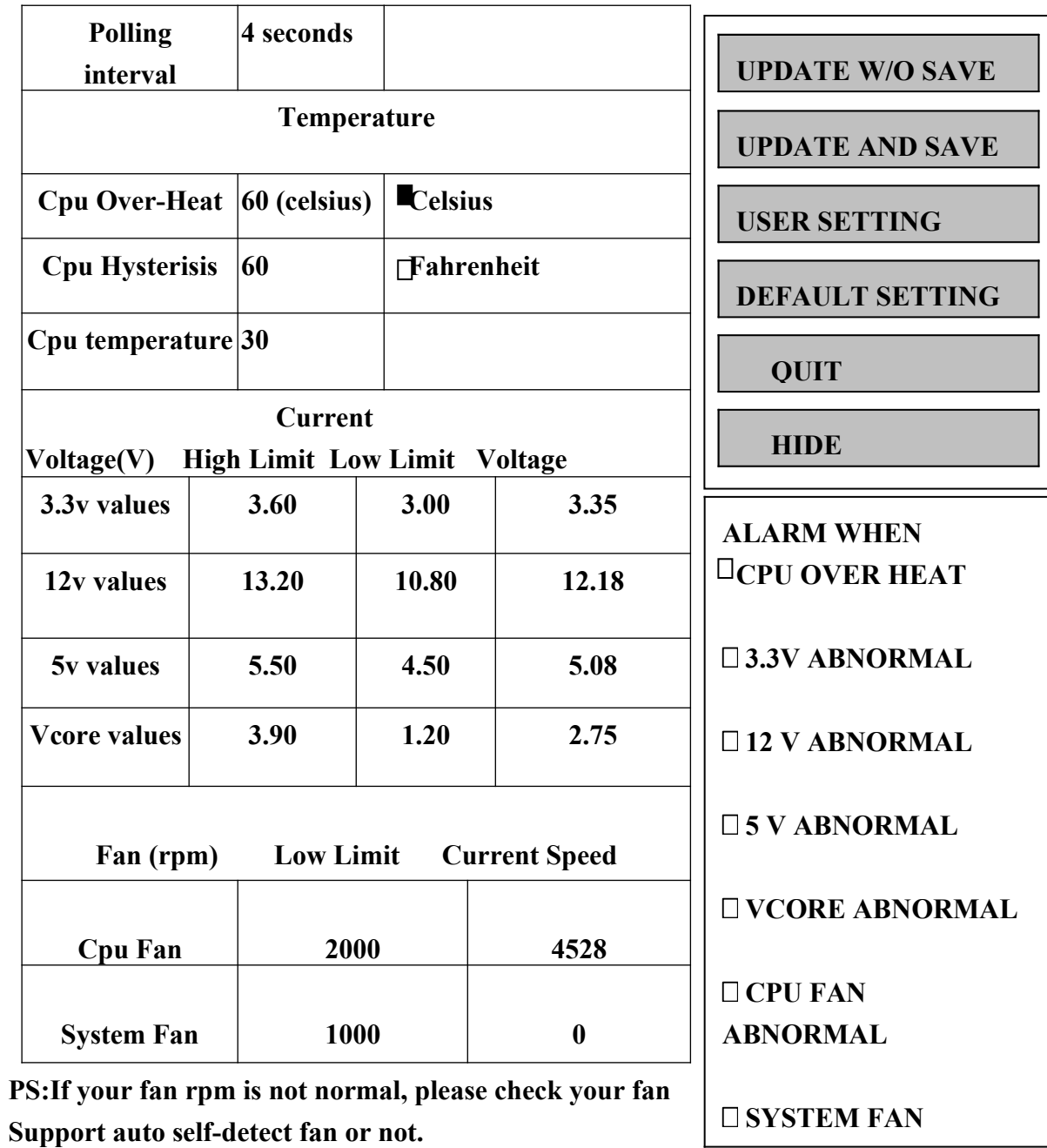

# **2. Genesys logic system Monitor Driver for Win95/98 AND WinNT.**

**ABNORMAL**

# **2.6 Install the ESS ES1869(ES1898) SOUND**

1.Features

 \*16 bit stereo high quality sound \*Spatializer 3D sound \*Plug & Play Ready \*Support Full Duplex mode \*Record, compress, and playback voice, sound, music \*Mixer controlled recording, 6 channel mixer \*3-D Audio LINE Output,Stereo Input for LINE IN, Mono Input for Microphone, GAME Port for Joystic or MIDI kit \*Builit in power amplifer \*Windows compatible and OLE complinat and OPL3 compatible \*Supports the Microsoft Windows Sound system \*Sound Blaster and Sound Blaster Pro compatible

\*ES1869 ==> For ISA Sound Card Design Market

\*ES1898 ==>Cost-reduced version of ES1869 for Sound card Market

\*ES1869 and ES1898 Audio driver Full Compatibility.

# **2.Hardware connect & jumper**

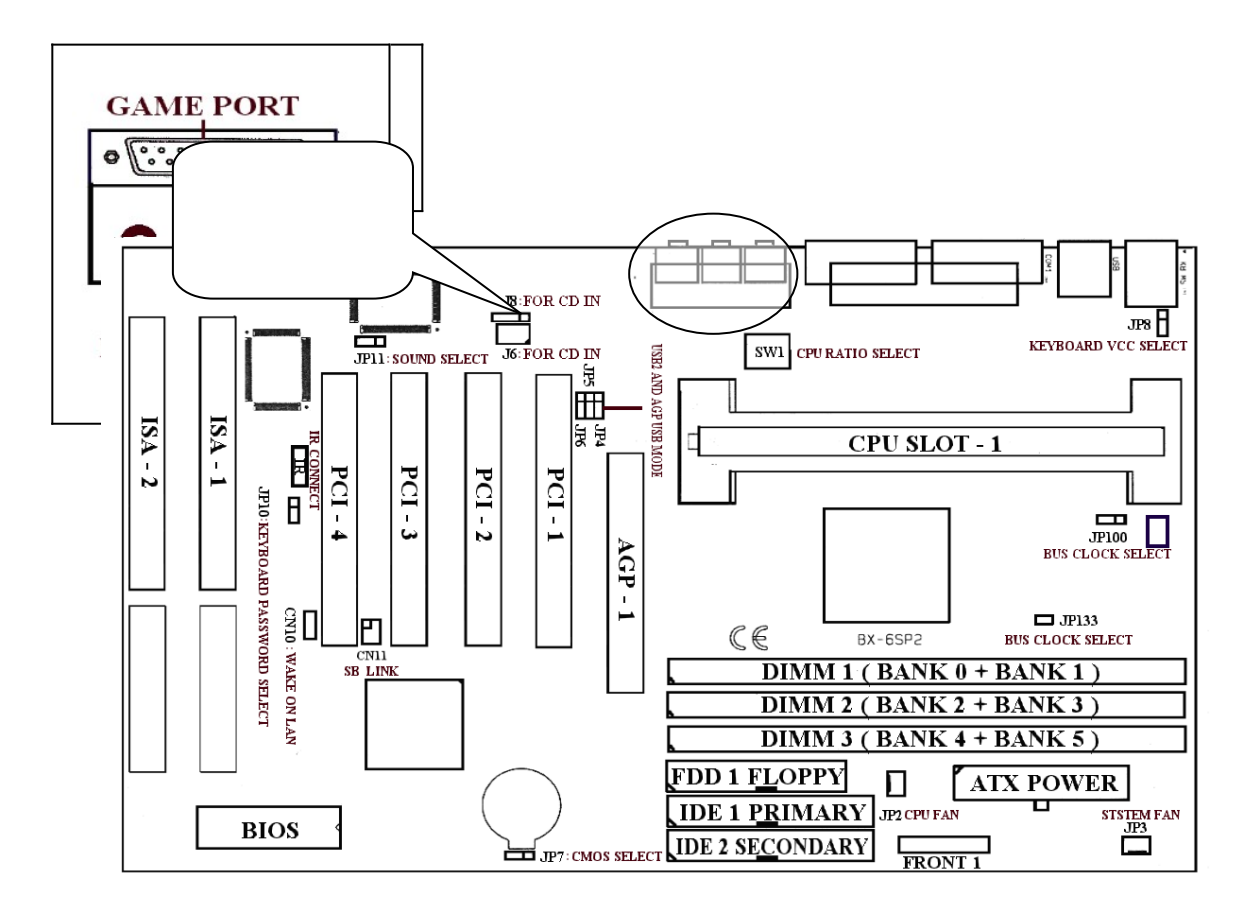

#### **3.ES1869(ES1898) SOUND DRIVER INSTALL for Win31:**

 The pathname for the execution file is a:\Win31\Setup.exe Installation ===========

Step 1.)Start windows.

Step 2.)Insert the ES1869 (ES1898) Sound Driver in a

floppy drive.

Step 3.)In the Run dialog box, Type a:\Win31\Setup.exe

#### **for Win95:**

 The pathname for the execution file is A:\Win95\Oemsetup.INF Installation ==========

 Step 1.)Start windows and continue until the system detects a new hardware

Step 2.)Once the windows finds a new hardware (ES1869),

The New Hardware found dialog box is displayed.

 Step 3.)Select Driver from disk provided by hardware manufacturer then click OK.

 Step 4.)Insert The windows utility drivers disk into the driver A, Type A:\Win95\Oemsetup.INF and then click OK.

P.S: If your ESS1869 (ES1898) Sound plug, and play can work smoothly in Win95, Follow:

example: \*Under Win95. My Computer. Control Panel. Device Manager.

View Device by Type

Other Device ! ES1869 control control interface ! ES1869 Plug and play audio driver ------------------------------------------------

Please, REMOVE "!" Other Device, After go to Installation Step1,2,3,4.

#### **for Win98:**

 The pathname for the execution file is A:\Win98\Oemsetup.INF Installation ==========

 Step 1.)Start windows and continue until the system detects a new hardware

 Step 2.)Once the windows finds a new hardware (ES1869), The New Hardware found dialog box is displayed.

- Step 3.)Select Driver from disk provided by hardware manufacturer then click OK.
- Step 4.)Insert The windows utility drivers disk into the driver A, Type A:\Win98\Oemsetup.INF and then click OK.
- P.S: If your ESS1869 (ES1898) Sound plug, and play can work smoothly in Win98, you won't be necessary to install the drivers.

#### **for Win\_NT**:

 The pathname for the execution file is A:\Winnt\Oemsetup.inf Installation ===========

Step 1.)Start WIN\_NT.

 Step 2.)Insert the ES1869 (ES1898) Sound Driver in a floppy drive.

 Step 3.)Double click the system icon in the control panel use the "Multimedia" icon

 Step 4.)Select "device" label, than choice the audio devices to "ADD" Function

 Step 5.)Insert the ESS DRIVER DISK in a floppy drive, The pathname for the execution file is A:\Winnt\Oemsetup.inf

# **3.1 Main Menu**

Once you enter the Award BIOS CMOS Setup Utility, the Main Menu will appear on the screen. The Main Menu allows you to select from several setup functions and two exit choices. Use the arrow keys to select among the items and press <Enter> to accept and enter the sub-menu.

### ROM PCI/ISA BIOS CMOS SETUP UTILITY AWARD SOFTWARE, INC.

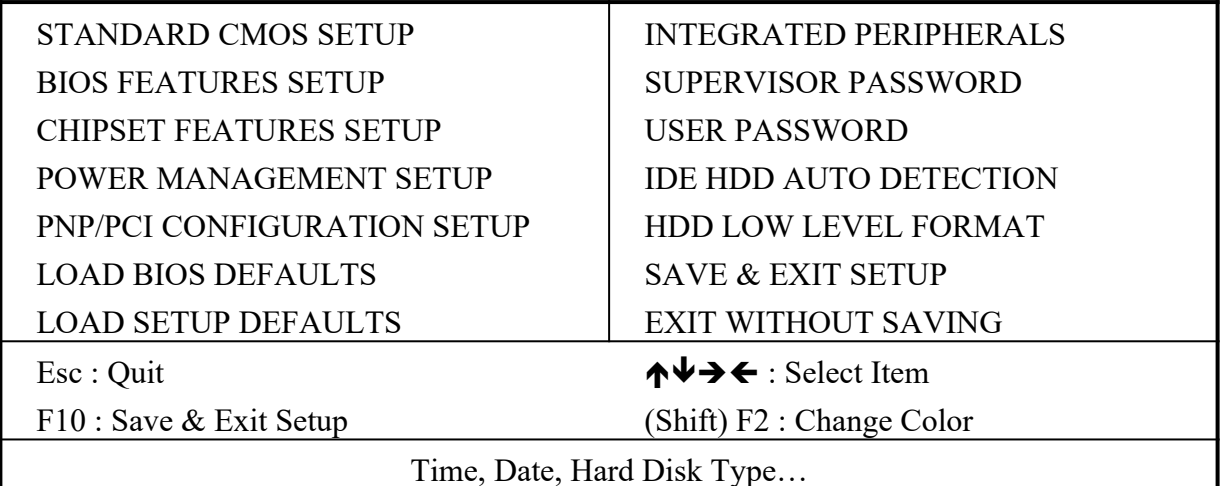

Note that a brief description of each highlighted selection appears at the bottom of the screen.

### **Setup Items**

The main menu includes the following main setup categories. Recall that some systems may not include all entries.

### **Standard CMOS Setup**

This setup page includes all the items in a standard, AT-compatible BIOS.

# **BIOS Features**

This setup page includes all the items of Award special enhanced features. **Super/User Password Setting**

Change, set, or disable password. It allows you to limit access to the system and Setup, or just to Setup

### **Chipset Features Setup**

This setup page includes all the items of chipset special features.

### **Power Management Setup**

This entry only appears if your system supports Power Management, "Green PC", standards.

### **PNP/PCI Configuration Setup**

This entry appears if your system supports PNP/PCI.

### **Load BIOS Defaults**

The BIOS defaults have been set by the manufacturer and represent settings which provide the minimum requirements for your system to operate.

### **Load Setup Defaults**

The chipset defaults are settings which provide for maximum system performance. While Award has designed the custom BIOS to maximize performance, the manufacturer has the right to change these defaults to meet their needs.

### **Integrated Peripherals**

This section page includes all the items of IDE hard drive and Programmed Input/ Output features.

### **IDE HDD Auto Detection**

Automatically detect and configure hard disk parameters. The Award BIOS includes this ability in the event you are uncertain of your hard disk's parameters.

### **HDD Low Level Format**

If supported by your system, this provides a hard disk low level format utility.

### **Save & Exit Setup**

Save CMOS value changes to CMOS and exit setup.

#### **Exit Without Save**

Abandon all CMOS value changes and exit setup.

# **3.2 Standard CMOS Setup**

The items in Standard CMOS Setup Menu are divided into 10 categories. Each category includes no, one or more than one setup items. Use the arrow keys to highlight the item and then use the <PgUp> or <PgDn> keys to select the value you want in each item.

# ROM PCI/ISA BIOS STANDARD CMOS SETUP

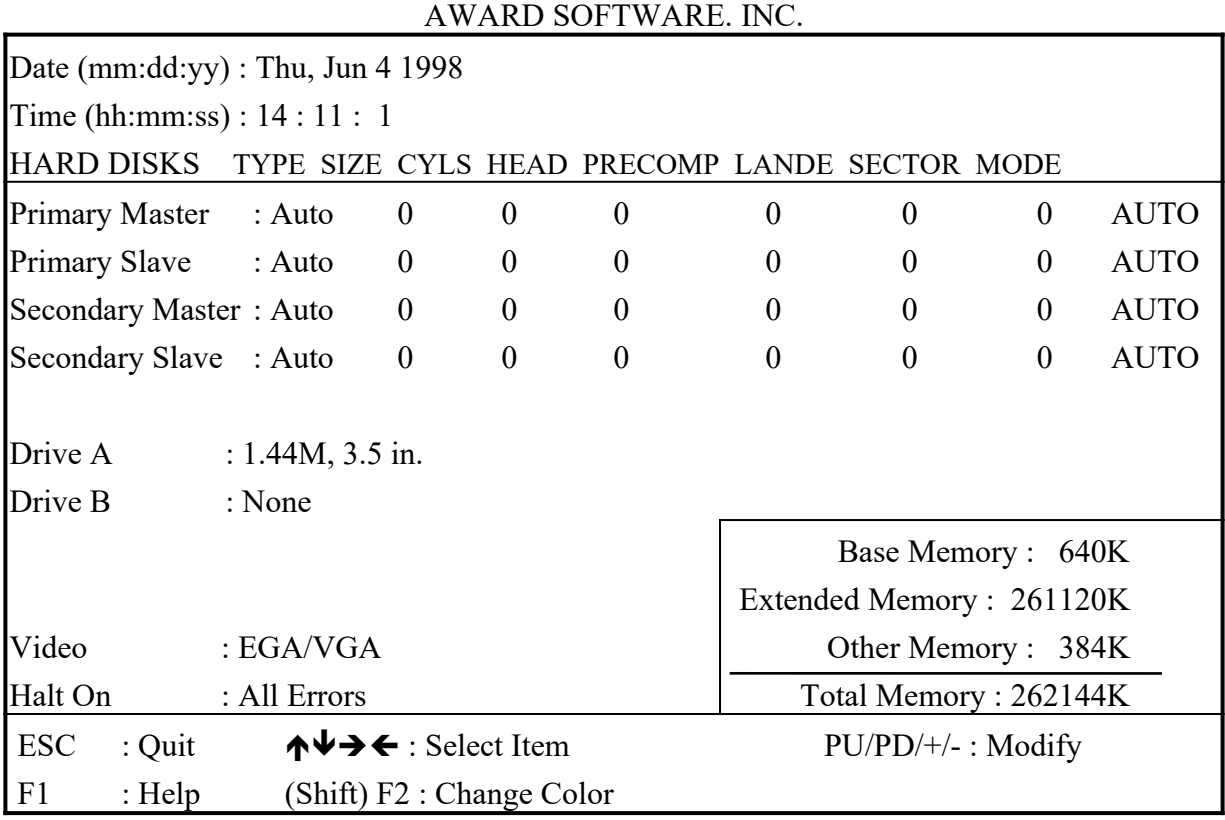

### **Date**

The date format is  $\langle day \rangle$ ,  $\langle date \rangle$   $\langle month \rangle$   $\langle year \rangle$ . Press $\langle F3 \rangle$  to show the calendar.

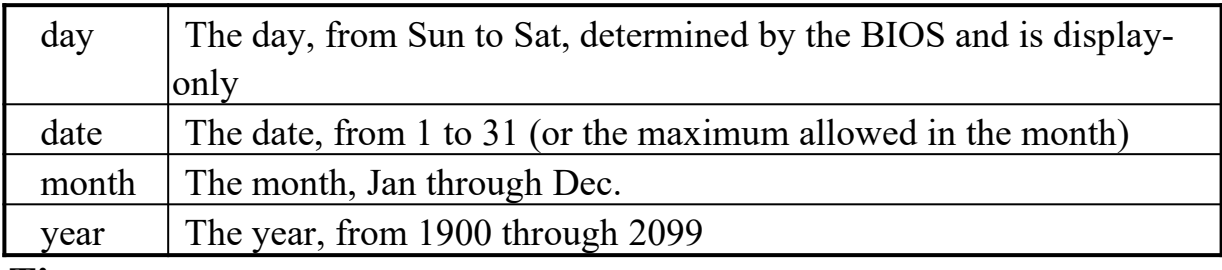

### **Time**

The time format is <hour>>>>>><minute><second>. The time is calculated based on the 24-hour military-time clock. For example, 1 p.m. is 13:00:00

# **Daylight saving**

The category adds one hour to the clock when daylight-saving time begins. It also subtracts one hour when standard time returns

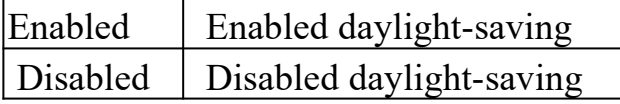

# **Primary Master/ Primary Slave/Secondary Master/ Secondary Slave**

The categories identify the types of 2 channels that have been installed in the computer. There are 45 predefined types and 4 user definable types are for Enhanced IDE BIOS. Type 1 to Type 45 are predefined. Type user is userdefinable.

Press PgUp or PgDn to select a numbered hard disk type or type the number and press <Enter>. Note that the specifications of your drive must match with the drive table. The hard disk will not work properly if you enter improper information for this category. If your hard disk drive type is not matched or listed, you can use Type "User" to define your own drive type manually.

If you select Type "User', you will need to know the information listed below. Enter the information directly from the keyboard and press <Enter>. This information should be included in the documentation from your hard disk vendor or the system manufacturer.

If the controller of HDD interface is ESDI, the selection shall be "Type 1". If the controller of HDD interface is SCSI, the selection shall be "None".

If you select Type "Auto", BIOS will Auto-Detect the HDD & CD-ROM Drive at the POST stage and showing the IDE for HDD & CD-ROM Drive.

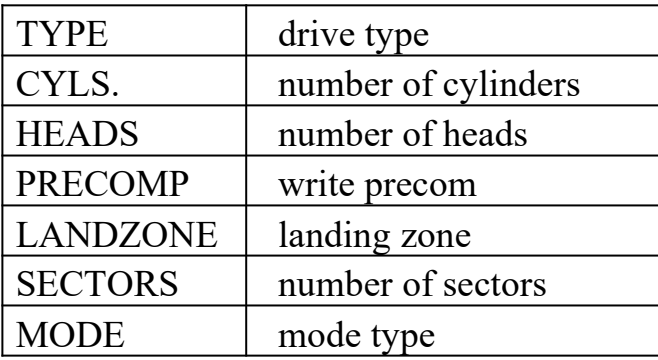

If a hard disk has not been installed select NONE and press <Enter>. **Drive A Type/ Drive B Type**

The category identifies the types of floppy disk drive A or drive B that have been installed in the computer.

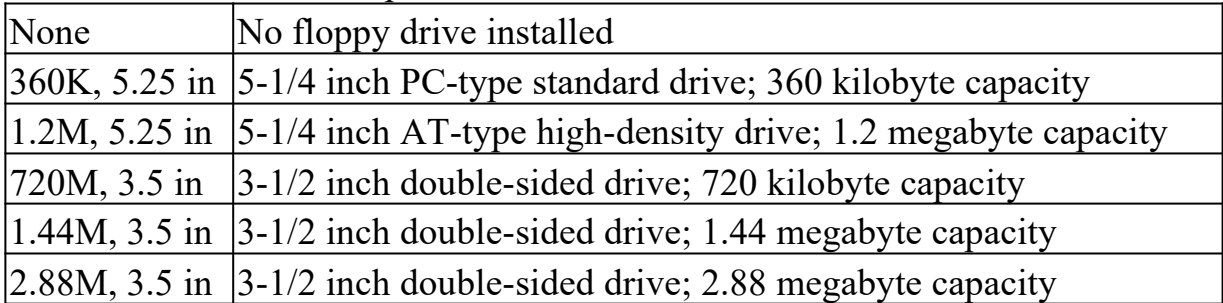

# **Video**

The category selects the type of video adapter used for the primary system monitor. Although secondary monitors are supported, you do not have to select the type in Setup.

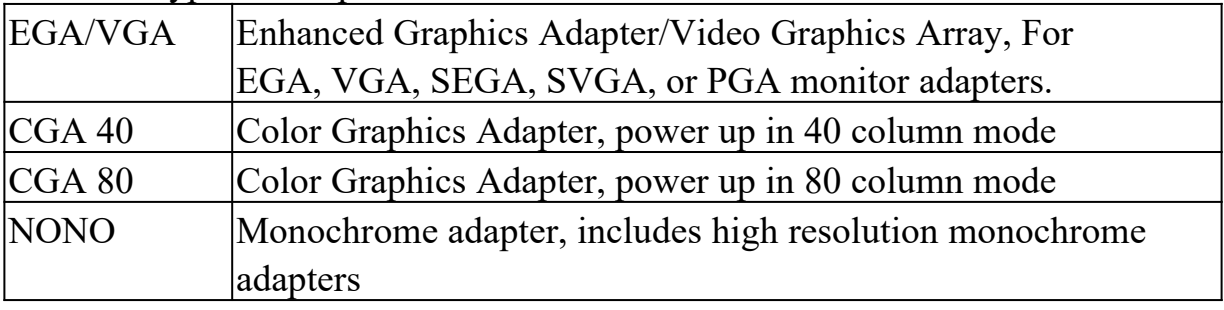

# **Error Halt**

The category determines whether the computer will stop if an error is detected during power up.

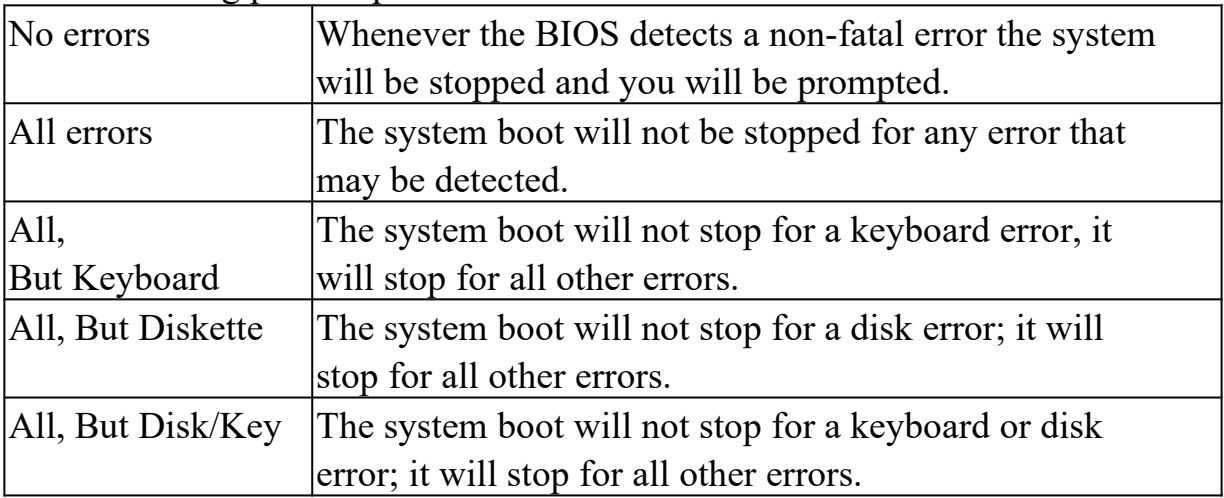

# **Memory**

The category is display-only which is determined by POST (Power on Self Test)

of the BIOS.

# **Base Memory**

The POST will determine the amount of base (or conventional) memory installed in the system. The value of the base memory is typically 512K for systems with 512K memory installed on the motherboard, or 640K for system with 640K or more memory installed on the motherboard.

# **Extended Memory**

The BIOS determines how much extended memory is present during the POST. This is the amount of memory located above IMB in the CPU'S memory address map.

# **Other Memory**

This refers to the memory located in the 640K to 1024K address space. This is memory that can be used for different applications. DOS uses this area to load device drivers in an effort to keep as much base memory free for application programs. The BIOS is the most frequent user of this RAM area since this is where it shadows RAM.

# **3.3 BIOS Features Setup**

This section allows you to configure your system for basic operation. You have the opportunity to select the system's default speed, boot-up sequence, keyboard operation, shadowing and security.

### ROM PCI/ISA BIOS BIOS FEATURES SETUP AWARD SOFTWARE. INC.

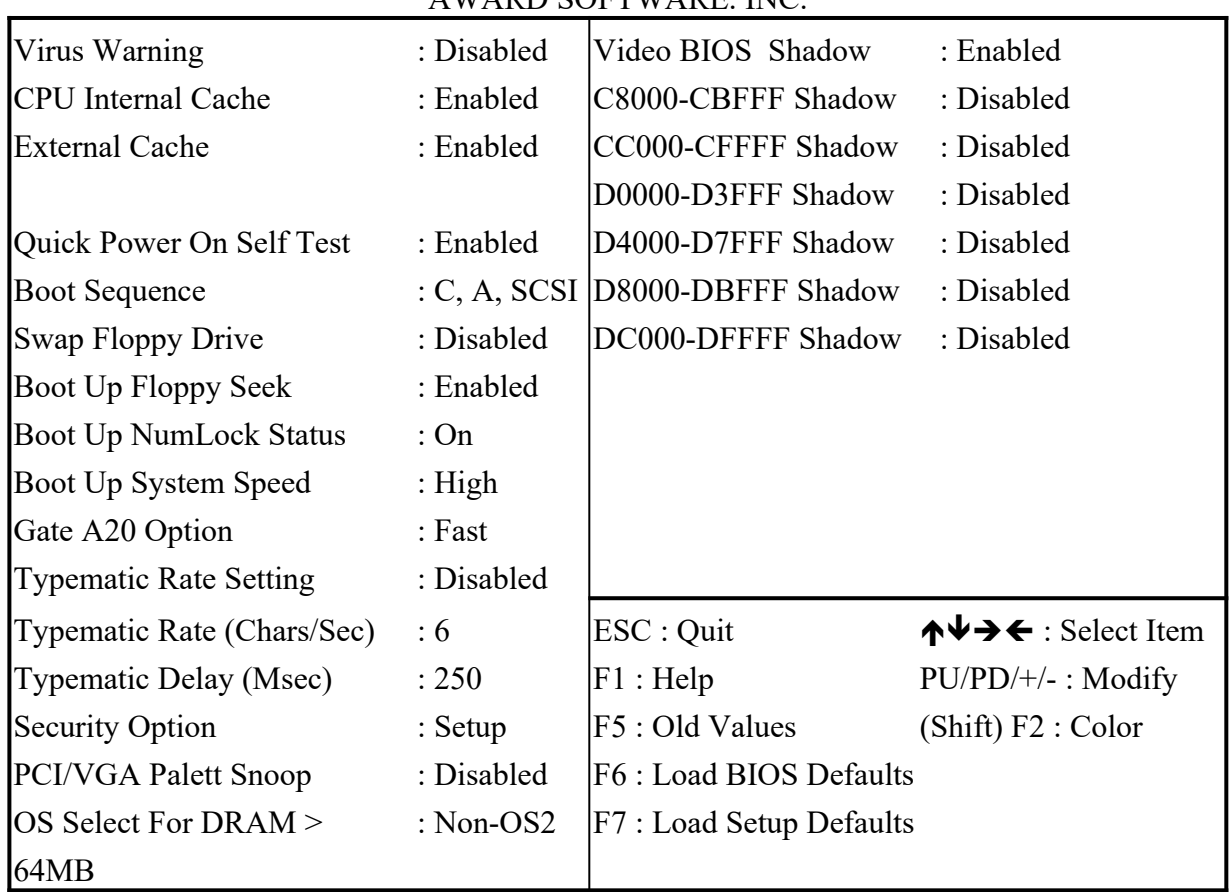

### **Virus Warning**

When this item is enabled, the Award BIOS will monitor the boot sector and partition table of the hard disk drive for any attempt at modification. If an attempt is made, the BIOS will halt the system and the following error message will appear. Afterwards, if necessary, you will be able to run an antivirus program to locate and remove the problem before any damage is done.

> **!WARNING! Disk boot sector is to be modified Type "Y" to accept write or "N" to abort write** Award Software, Inc.

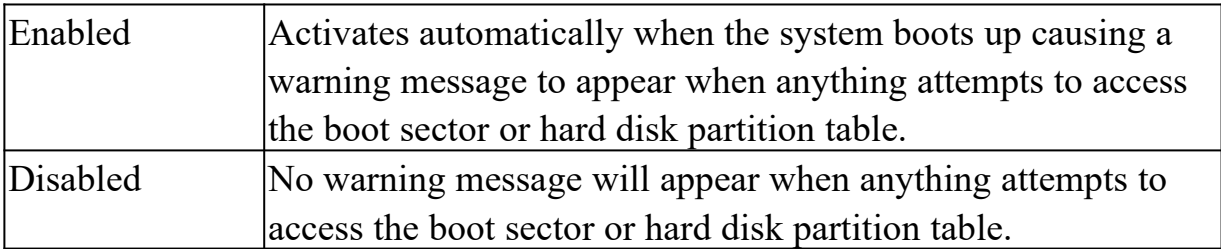

### *NOTE:*

*Many disk diagnostic programs which attempt to access the boot sector table can cause the above warning message. If you will be running such a program, we recommend that you first disable Virus Protection beforeband.*

# **CPU Internal Cache/External Cache**

These two categories speed up memory access. However, it depends on CPU/chipset design. The default value is enable.

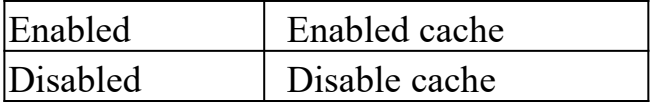

# **Quick Power On Self Test**

This category speeds up Power On Self Test (POST) after you power up the computer. If it is set to Enable, BIOS will shorten or skip some check items during POST.

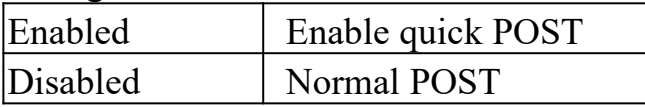

# **Boot Sequence**

The category determines which drive to search first for the disk operating system (i.e., DOS). Default value is A, C.

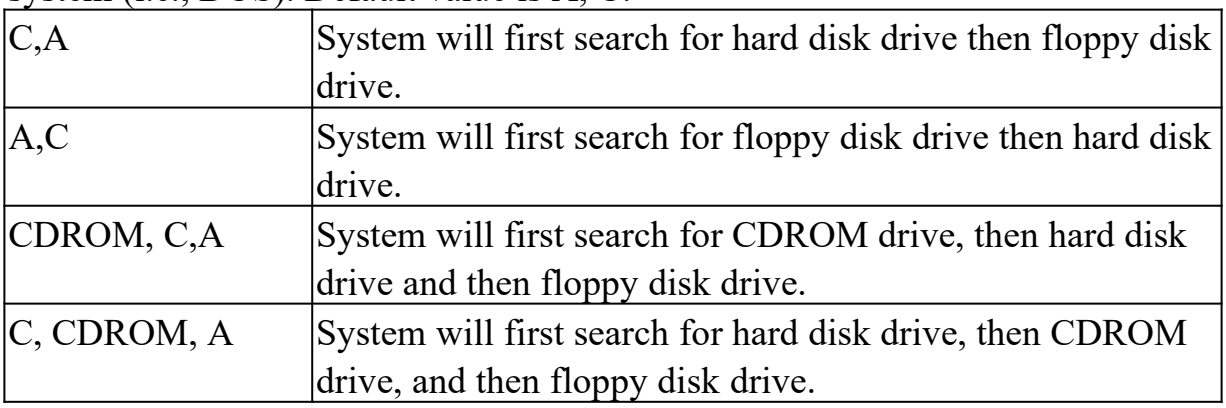

# **Swap Floppy Drive**

This item allows you to determine whether enable the swap floppy drive or not. The choice: Enabled/Disabled.

# **Boot Up Floppy Seek**

During POST, BIOS will determine if the floppy disk drive installed is 40 or 80tracks. 360K type is 40 tracks while 760K, 1.2M and 1.44M are all 80 tracks.

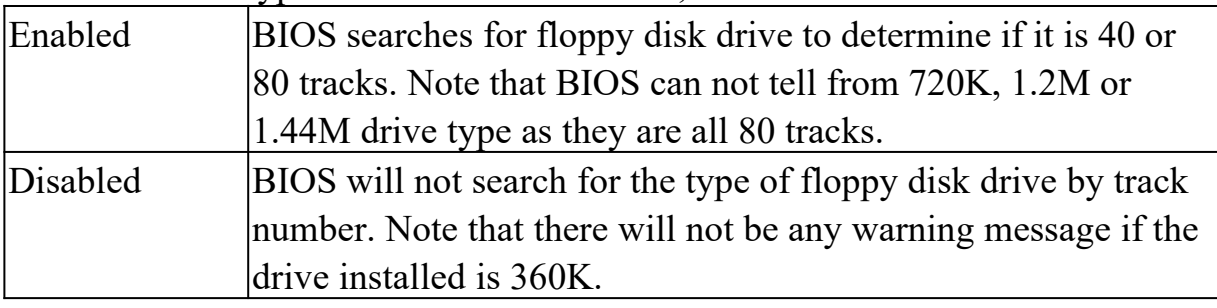

### **Boot Up NumLock Status**

This allows you to determine the default state of the numeric keypad. By default, the system boots up with NumLock on.

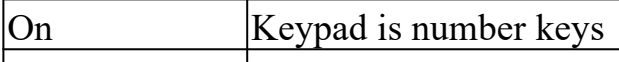

Off Keypad is arrow keys

### **Boot Up System Speed**

Selects the default system speed- the normal operating speed at power up.

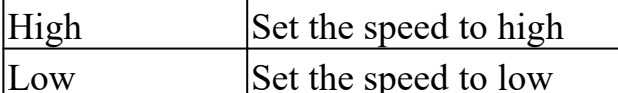

# **Gate A20 Option**

This entry allows you to select how the gate A20 is handled. The gate A20 is a device used to address memory above 1 Mbytes. Initially, the gate A20 was handled via a pin on the keyboard. Today, while keyboards still provide this support, it is more common, and much faster, for the system chipset to provide support for gate A20.

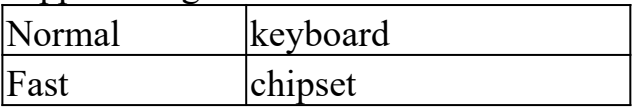

# **Typematic Rate Setting**

This determines if the typematic rate is to be used. When disabled, continually holding down a key on your keyboard will generate only one instance. In other words, the BIOS will only report that the key is down.

When the typematic rate is enabled, the BIOS will report as before, but it will then wait a moment, and , if the key is still down, it will begin the report that the key has been depressed repeatedly. For example, you would use such a feature to accelerate cursor movements with the arrow keys.

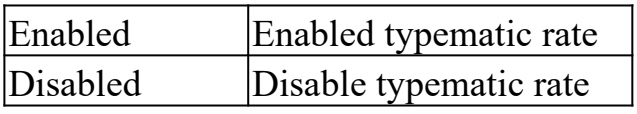

# **Typematic Rate (Chars/Sec)**

When the typematic rate is enabled, this selection allows you select the rate at which the keys are accelerated.

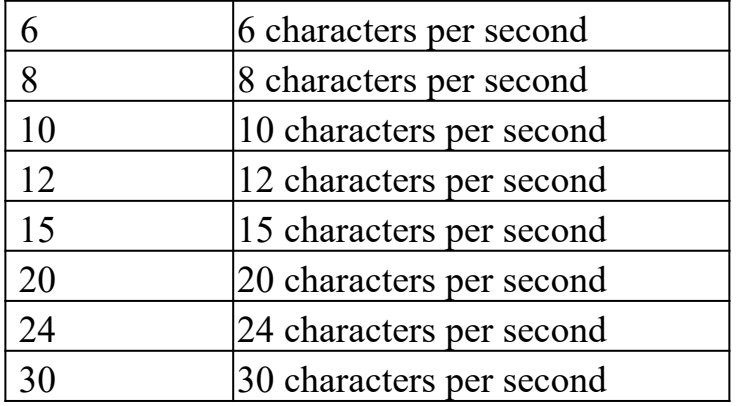

# **Typematic Delay (Msec)**

When the typematic rate is enabled, this selection allows you to select the delay between when the key was first depressed and when the acceleration begins.

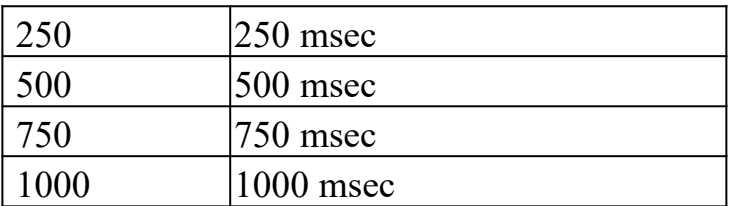

# **Security Option**

This category allows you to limit access to the system and Setup, or just to Setup.

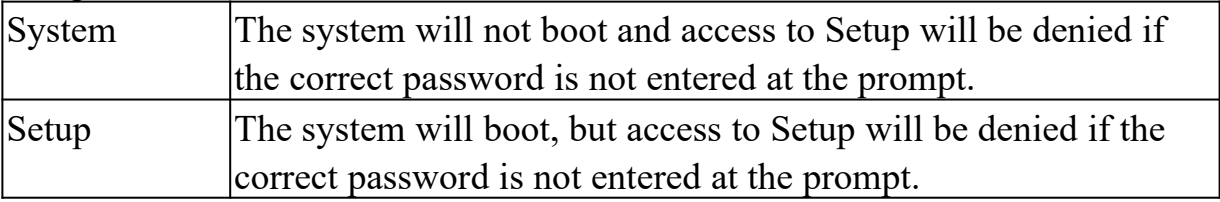

*Note: To disable security, select PASSWORD SETTING at Main Menu and then you will be asked to enter password. Do not type anything and just press <Enter>, it will disable security. Once the security is disabled, the system will boot and you can enter Setup freely.*

# **OS Select for DRAM > 64**

This item allows you to access the memory that over 64MB in OS/2. The choice: Non-OS2, OS2.

# **PCI/ VGA Palette Snoop**

It determines whether the MPEG ISA/VESA VGA Cards can work with PCI/VGA or not.

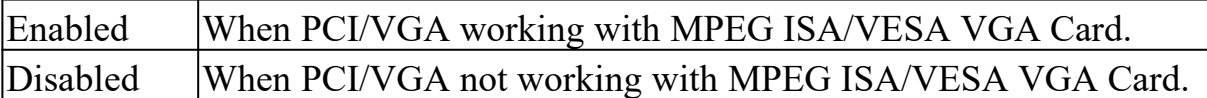

### **Video BIOS Shadow**

Determines whether video BIOS will be copied to RAM. However, it is optional depending on chipset design. Video Shadow will increase the video speed.

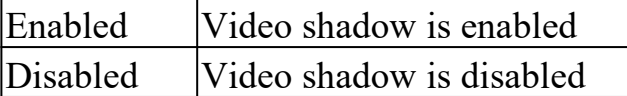

# **C8000-CBFFF Shadow/DC000-DFFFF Shadow**

These categories determine whether option ROMs will be copied to RAM. An example of such option ROM would be support of on-board SCSI.

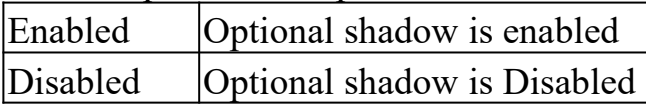

# **3.4 Supervisor/User Password Setting**

You can set either supervisor or user password, or both of then. The differences between are:

supervisor password: can enter and change the options of the setup menus. user password: just can enter but do not have the right to change the options of the setup menus.

When you select this function, the following message will appear at the center of the screen to assist you in creating a password.

# ENTER PASSWORD:

Type the password, up to eight characters in length, and press <Enter>. The password typed now will clear any previously entered password from CMOS memory. You will be asked to confirm the password. Type the password again and press <Enter>. You may also press <Esc> to abort the selection and not enter a password.

To disabled a password, just press <Enter> when you are prompted to enter the password. A message will confirm the password will be disabled. Once the password is disabled, the system will boot and you can enter Setup freely.

# PASSWORD DISABLED.

When a password has been enabled, you will be prompted to enter it every time you try to enter Setup. This prevents an unauthorized person from changing any part of your system configuration.

Additionally, when a password is enabled, you can also require the BIOS to request a password every time your system is rebooted. This would prevent unauthorized use of your computer.

You determine when the password is required within the BIOS Features Setup Menu and its Security option (see Section 4). If the Security option is set to "System", the password will be required both at boot and at entry to Setup. If set to "Setup", prompting only occurs when trying to enter Setup

# **3.5 Setup/Integrated Peripherals Features Setup**

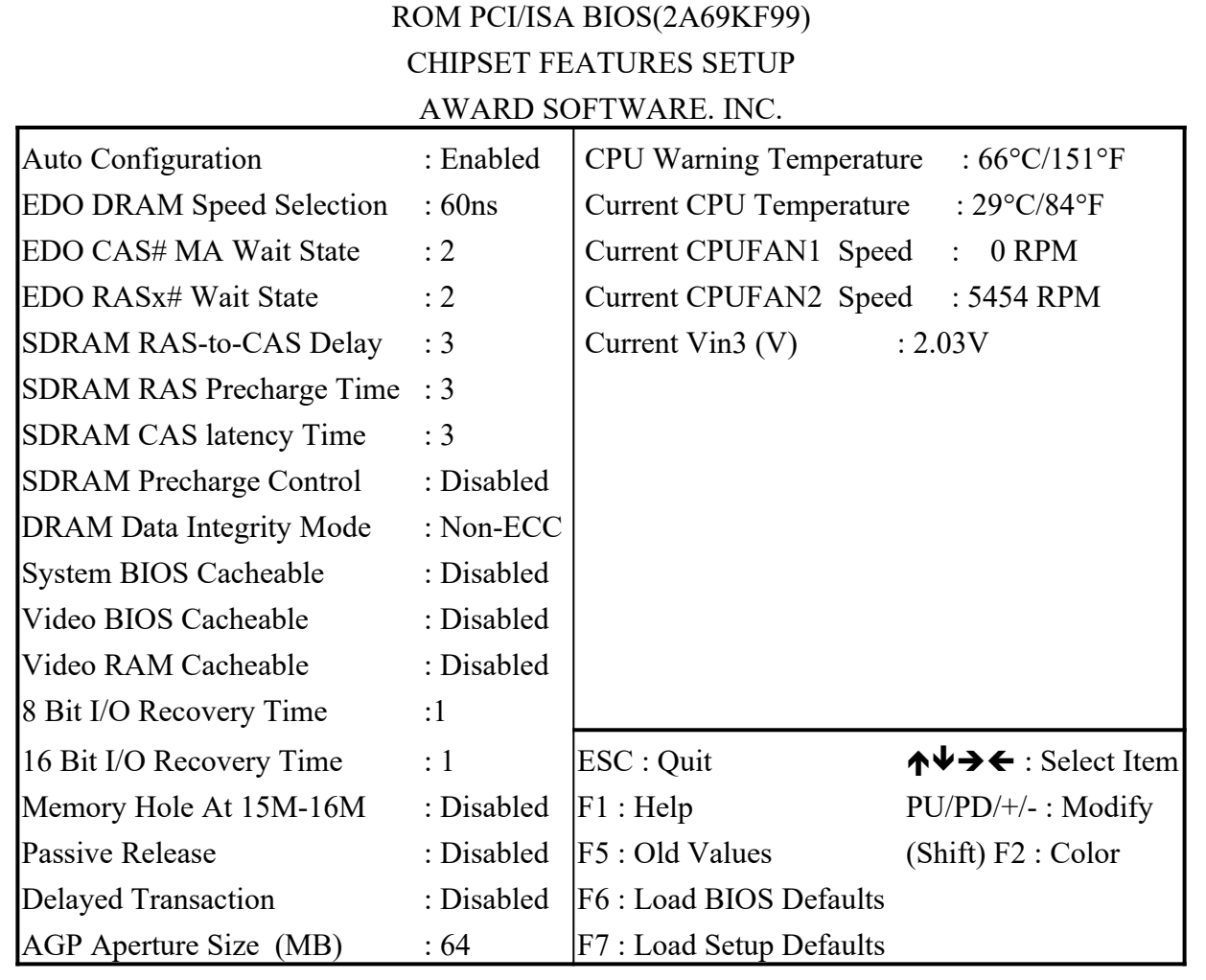

### **Auto Configuration**

When "Enabled", this parameter sets and locks some of the optimum values for the chipset and CPU registers automatically. When "Disabled', this parameter allows those values could be manual changed.

# **DRAM Speed Selection**

When "Auto Configuration" is "Enabled", this field provides two suit of the optimal values for the chipset and CPU registers. Depend on the different DRAMs' speed, you could select "60 ns" or "50 ns'. Selects '60ns" maybe causes your system more stable, but also decreases the system's performance.

### **DRAM Data Intergrity Mode**

this item allows you to select Non-ECC,ECC. The default is Non-ECC.

# **System BIOS Cacheable**

This item allows you to select Enabled, Disabled. The default is Disabled.

# **Video BIOS Cacheable**

This item allows you to select Enabled, Disabled. The default is Disabled.

# **Video RAM Cacheable**

This item allows you to select Enabled, Disabled. The default is Disabled.

# **8 bit I/O Recovery Time**

This item allows you to select 1 to 7 Wait and NA. The default is 1.

# **16 bit I/O Recovery Time**

This item allows you to select 1 to 4 Wait and NA. The default is 1.

# **Memory Hole At 15M-16M**

Some special add-on cards require a 1MB address space between 15 and 16MB. The documentation for this type of card should prompt you if it need this. The default setting is Disabled.

### **Passive Release**

This item allows you to select Disabled, Enabled. The default is Enabled.

### **Delayed Transaction**

This item allows you to select Enabled, Disabled. The default is Disabled.

# **AGP Aperture Size (MB)**

This item sets the maximum amount of system memory that an AGP card will use to store 3D texture mapping data. The larger aperture makes the better performance of the 3D function. The settings range from 4MB to 256MB. The default setting is "4MB".

# **CPU Warning Temperature**

You can set the temperature of CPU from  $50^{\circ}$ C to  $70^{\circ}$ C by yourself when the CPU running and its temperature become too hot then the temperature sensor will be limited CPU speed with your default value and make the system stable.

# **Current CPU Temperature**

Display current CPU Temperature.

### **Current CPU FAN1 Speed**

Display current system FAN Speed (JP3 CONNECT)

### **Current CPU FAN2 Speed**

Display current CPU FAN Speed (JP2 CONNECT)

### **Current Vin3(V)**

Display current CPU Vcore Voltage.

# **Integrated Peripherals**

# ROM PCI/ISA BIOS(2A69KF99) INTEGRATED PERIPHERALS AWARD SOFTWARE, INC.

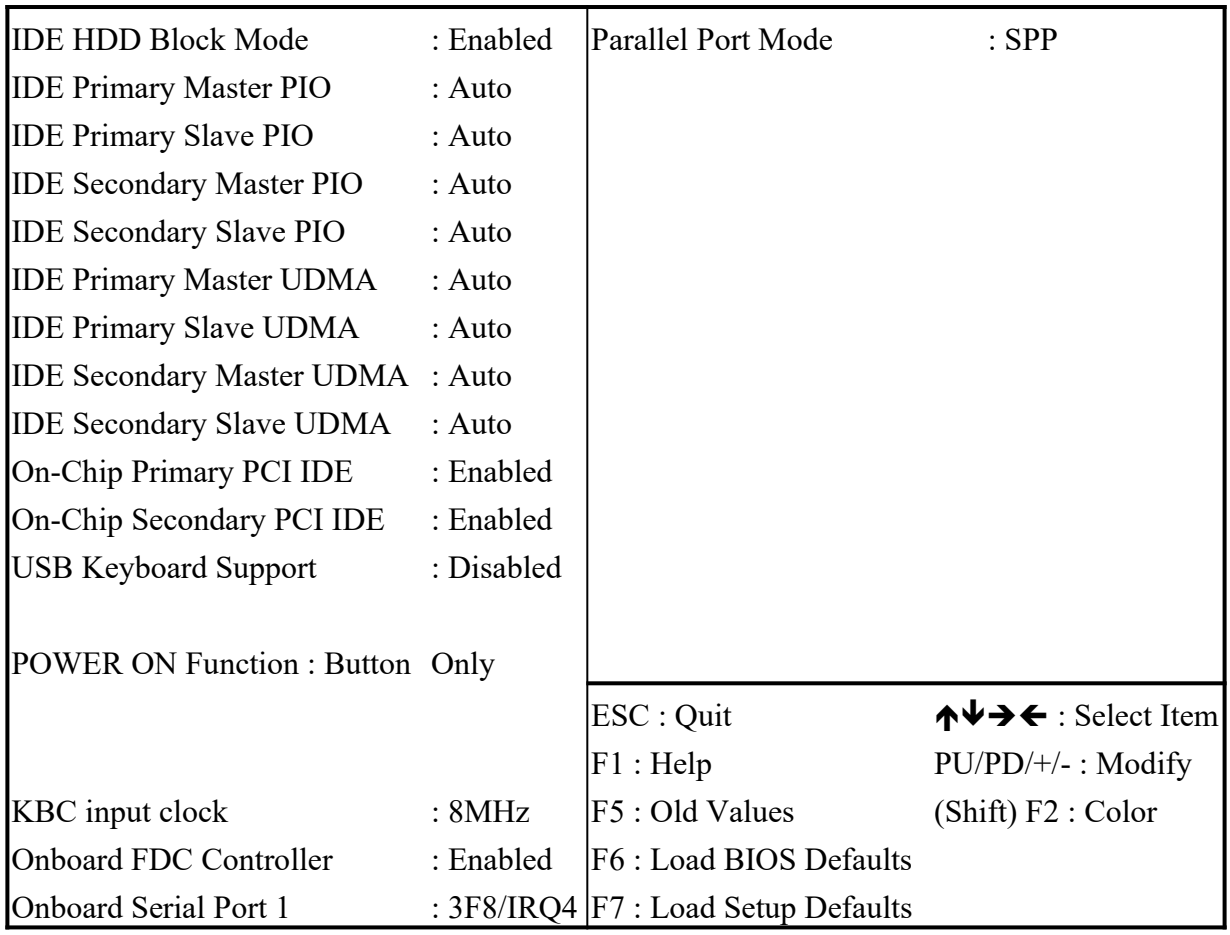

#### **POWER OFF SYSTEM**

There are two ways to power off the system. They are "Power Button" and "OS". (such as Windows 95 and Windows ® 98, after you shut down the OS the system will power off automatically).

#### **POWER ON SYSTEM**

This mainboard provides several ways to power on a system that includes "BUTTON ONLY", "Password', "Hot KEY", "Mouse Left" and "Mouse Right".

After this mainboard has be assembled in a system, depend on the different system configuration

there are serveral ways to power on the system. Every way maybe has one or more condition(s)

or restriction(s) to achieve its function. Please read the following description refer proceeding.

### **S** POWER BUTTON

 This is an overrideable button. Please refer to page 3-6 for detailed function description. Note that, if the CMOS setup item "POWER ON Function" is set as "Password" (which located at "INTEGRATED PERIPHERALS", please refer to page 3-5) this button will lose power on function (the power off function is always valid).

### KEYBOARD (PASSWORD OR HOT KEY)

 Depend on the different CMOS setup, there are two ways to power on by keyboard they are "Password" and "Hot KEY'. No matter the setup is "Password" and "Hot KEY", every time if you change this setup item, the functions will become effective after next time the keyboard

has be initiated during POST (Power On Self Test).

 Anytime if you forget the "Password", just disconnect the AC power abort 30-60 seconds then re-connect the AC power, the power button will restore its function and you have a chance to use the power button to turn on the system.

### $\mathcal{D}$  PS/2<sup>TM</sup> (MOUSE LEFT OR MOUSE RIGHT)

 Depend on the different CMOS setup, you could use the "Left Key" or "Right Key" of  $PS/2<sup>TM</sup>$  mouse to turn on the system.

 When you use this function you must click the mouse key quickly and continually until the system power on, usually, that maybe need 2-5 times clicked.

 No matter the setup is "Mouse Right" or "Mouse Left", every time if you change this setup item, the functions will become effective after next time the keyboard has be initiated during POST (Power On Self Test).

This function is unavailable while using a COM (serial) port mouse.

### **IDE HDD Block Mode**

This allows your hard disk controller to use the fast block mode to transfer data to and from your hard disk drive (HDD).

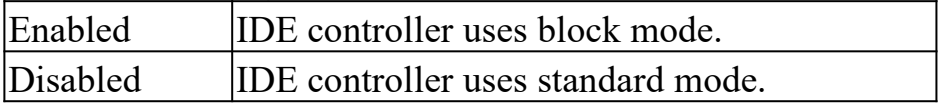

*Enabled* is the default.

# **PCI Slot IDE 2nd Channel**

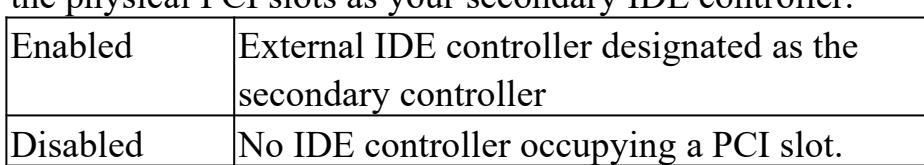

This item allows you designate an IDE controller board inserted into one of the physical PCI slots as your secondary IDE controller.

*Enabled* is the default.

# **IDE PIO**

IDE hard drive controllers can support up to two separate hard drives. These drives have a master / slave relationship which are determined by the cabling configuration used to attach them to the controller. Your system supports two IDE controllers-a primary and a secondary-so you have to ability to install up to four separate hard disks.

PIO means Programmed Input / Output. Rather than have the BIOS issue a series of commands to effect a transfer to or from the disk drive, PIO allows the BIOS to tell the controller what it wants and then let the controller and the CPU perform the complete task by themselves. This simpler and more efficient (and faster).

Your system supports five modes, numbered from 0 (default) to 4, which primarily differ in timing. When *Auto* is selected, the BIOS will select the best available mode. This is true for the next four setup items.

- 1. IDE Primary Master PIO
- 2. IDE Primary Slave PIO
- 3. IDE Secondary Master PIO
- 4. IDE Secondary Slave PIO

# **On-Chip Primary PCI IDE**

As stated above, your system includes two built-in IDE controllers, both of which operate on the PCI bus. This setup item allows you either to enable or disable the primary controller. You might choose to disable the controller if you were to add a higher performance or specialized controller.

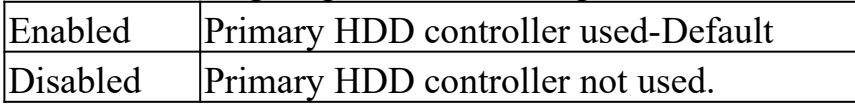

# **On-Chip Secondary PCI IDE**

As above for the Primary controller, this setup item you either to enable or disable the secondary controller. You might choose to disable the controller if you were to add a higher performance or specialized controller.

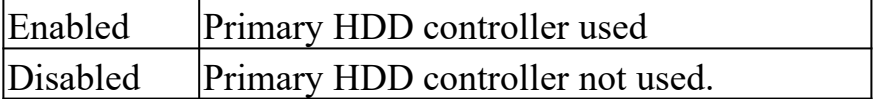

*Enabled* is the default

# **3.6 Setup Power Management**

The Power Management Setup allows you to configure you system to most effectively save energy while operating in a manner consistent with your own style of computer use.

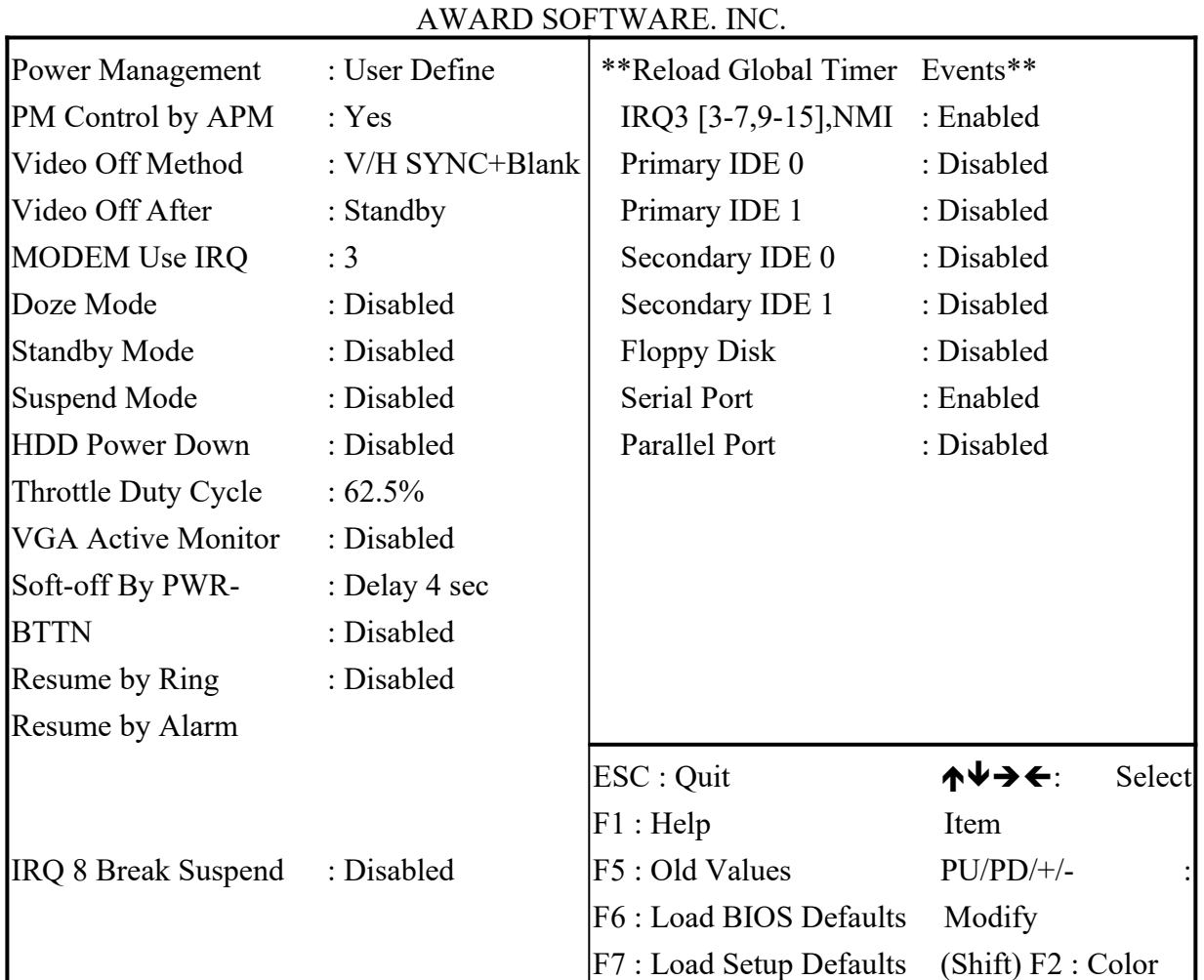

# ROM PCI/ISA BIOS POWER MANAGEMENT SETUP

Soft-off By PWR-BTTN

If the CMOS setup is "Delay 4 Sec". Selected, this switch's function is:

 $\triangle$  Press front(11-12):ATX power Switch Connect within 4 seconds, the system will get into Suspend mode.(get into a GREEN mode)

 Press front(11-12):ATX power Switch Connect beyond 4 seconds, the system will power off.

If the CMOS setup is "Instant-off" selected, this switch's function is:

 $\triangle$  Press front(11-12): ATX power Switch Connect, the system will power off instantly.

RTC ALARM

 For this function you must set the COMS setup item "Resume by Alarm" to "enabled" and set the accurate date and time in next two fields. When these date and time are equal to the RTC's date and time, the system will be power on.

 Every time if you change these setup items, the functions will become effective after next time the keyboard has be initiated during POST (Power On Self Test)

### MODEM RING-IN

If you have an external MODEM connected to COM A or COM B port, you could power on the system by MODEM via a phone called.

 For this function you must set the COMS setup item "Resume buy Ring or LAN" to "enabled".

 Every time if you change this setup item, the function will become effective after next time the "DMI pool data" has be verified. The system will verify the DMI pool data just before loading the OS (operating system).

 This function will be malfunction if any time the system has be power on but the DMI pool data has not be verified.

This function is unavailable while using an internal MODEM card.

### WAKE ON LAN

 There is a WOL connector (CN10) on mainboard is for connecting a signal cable from a LAN card that supports a Wake On LAN feature. When a LAN card that supports this is installed and connected to the mainboard via this connector, the system will power on when the remote system is access via the LAN.

 For this function you must set the COMS setup item "Resume by Ring or LAN" to "enabled". Every time if you change this setup item, the function will become effective after next time the "DMI pool data" has be verified. The system will verify the DMI pool data just before loading the OS (operating system).

 This function will be malfunction if any time the system has be power on but the DMI pool data has not be verified.

# **Power Management**

This category allows you to select the type (or degree) of power saving and is directly related to the following modes:

- 1. Doze Mode 3. Suspend Mode
	-
- 2. Standby Mode 4. HDD Power Down
- 

# **There are four selections for Power Management, three of which have fixed mode settings**

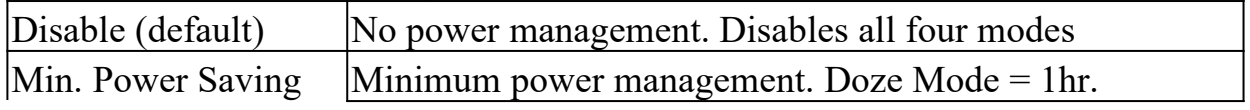

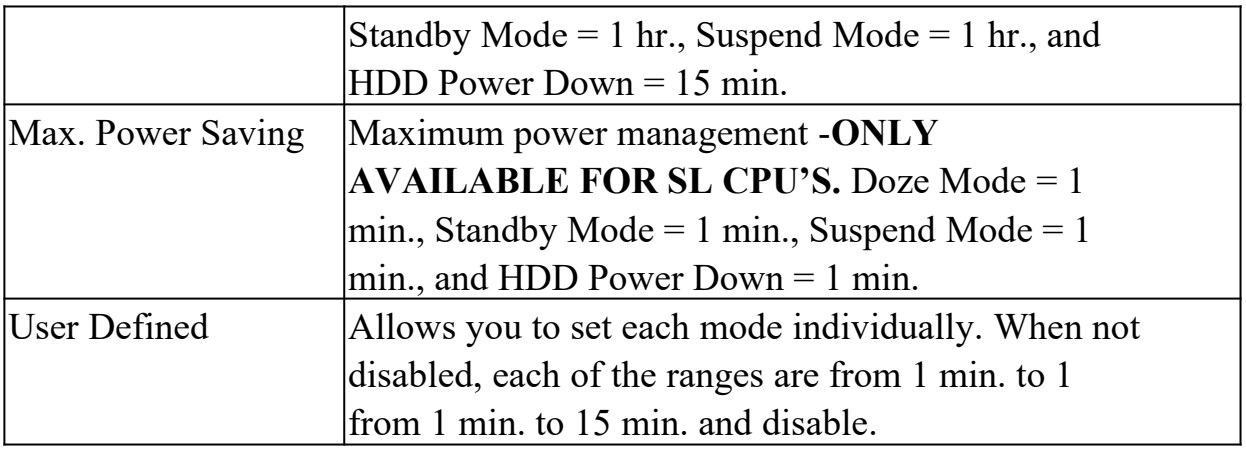

# **PM Control APM**

When enabled, an Advanced Power Management device will be activated to enhance the Max. Power Saving mode and stop the CPU internal clock.

If the Max. Power Saving is not enabled, this will be preset to *No.*

# **Video Off Method**

This determines the manner in which the monitor is blanked.

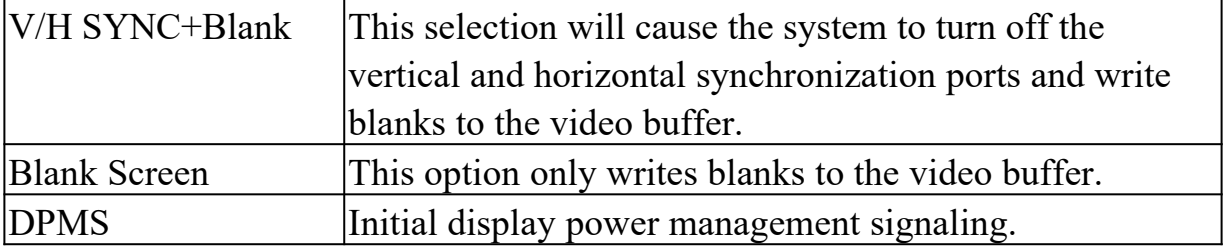

# **PM Timers**

The following four modes are Green PC power saving functions which are only user configurable when User Defined Power Management has been selected. See above for available selections.

# **Doze Mode**

When enabled and after the set time of system inactivity, the CPU clock will run at slower speed while all other devices still operate at full speed.

# **Standby Mode**

When enabled and after the set time of system inactivity, the fixed disk drive and the video would be shut off while all other devices still operate at full speed.

# **Suspend Mode**

When enabled and after the set time of system inactivity, all devices except the CPU will be shut off.

# **HDD Power Down**

When enabled and after the set time of system inactivity, the hard disk drive will be powered down while all other devices remain active.

# **Power Down & Resume Events**

Power Down and Resume events are I/O events whose occurrence can prevent the system from entering a power saving mode or can awaken the system from such a mode. In effect, the system remains alert for anything which occurs to a device which is configured a *On,* even when the system is in a power down mode.

As above, the choices are *On and Off. Off* is the default.

When set *On*, activity will neither prevent the system from going into a power management mode nor awaken it.

- $\bullet$  IRQ3 (COM2)
- $\bullet$  IRQ4 (COM1)
- $\bullet$  IRQ5 (LPT2)
- $\bullet$  IRQ6 (Floppy Disk)
- $\bullet$  IRQ7 (LPT1)
- IRQ8 (RTC Alarm)
- IRQ9 (IRQ2 Redir)
- IRQ10 (Reserved)
- IRQ11 (Reserved)
- IRQ12 (Reserved)
- IRQ13 (Coprocessor)
- IRQ14 (Hard Disk)
- IRQ15 (Reserved)

### **Soft-off By PWR-BTTN (For ATX POWER ONLY)**

This item allows you to select Delay 4 sec or Instant-off.

### **Resume By Ring (For ATX POWER ONLY)**

This item allows you to select Disabled ,Enabled. If a Fax Modem was connected with serial ports, the computer will be awoken when it received a signal from outside.

Resume By Ring, Setup for MS-DOS mode

- 1. Select Resume By Ring: Enabled
- 2. Save the Value and Exit. This system will Reboot.
- 3. Power off your system by pressing the power button on the panel.

Resume By Ring, Setup for WIN95 mode

- 1. Select Resume By Ring: Enabled
- 2. Save the Value and Exit. This system will Reboot.
- 3. When you want leave WIN95 , select Shut down. The powor off by software

### **Resume By Alarm (For ATX POWER ONLY)**

This item allows you to select Disabled ,Enabled. Which allows the user setting date(Day/Hour/Minute) in advance for turning on the system with a range in 30 days. The system will be awoken on the date according to the user' setup.

#### Resume By Alarm Setup for MS-DOS mode

- 1. Select Resume By Alarm: Enabled
- 2. Set the (Day/Hour/Minute) you desire towake up your system
- 3. Save the Value and Exit. This system will Reboot.
- 4. Power off your system by pressing the power button on the panel.

#### Resume By Alarm Setup for win95 mode

- 1. Select Resume By Alarm: Enabled
- 2. Set the (Day/Hour/Minute) you desire towake up your system
- 3. Save the Value and Exit. This system will Reboot.
- 4. When you want leave WIN95 , select Shut down. The powor off by

software

# **3.7 Setup PnP/PCI Configuration**

This section describes configuring the PCI bus system.PCI, or Personal Computer Interconnect, is a system which allows I/O devices to operate at speeds nearing the speed the CPU itself uses when communicating with its own special components. This section covers some very technical items and it is strongly recommended that only experienced users should make any changes to the default settings.

### ROM PCI/ISA BIOS PNP/PCI CONFIUGURATION

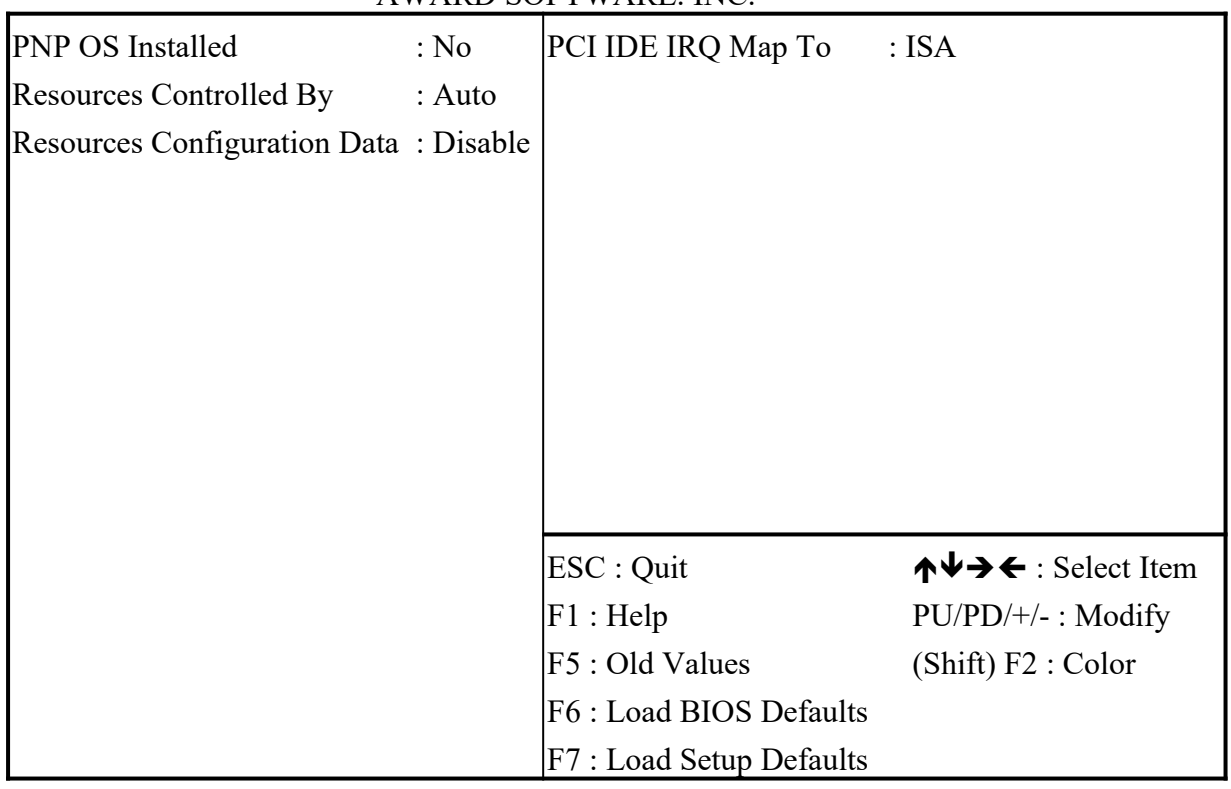

### AWARD SOFTWARE. INC.

#### **Resource Controlled by**

The Award Plug and Play BIOS has the capacity to automatically configure

all of the boot and Plug and Play compatible devices. However, this capability means absolutely nothing unless you are using a Plug and Play Operating system such as Windows ® 95.

*Choices are Auto and Manual (default).*

### **Reset Configuration Data**

This item allows you to determine reset the configuration data or not. *Choices are Enabled and Disabled (default).*

# **IRQ3/4/5/7/9/10/11/12/14/15, DMA0/1/3/5/6/7 assigned to**

This item allows you to determine the IRQ / DMA assigned to the ISA bus and is not available to any PCI slot.

Choices are Legacy *ISA* and *PCI/ISA PnP.*

# **PCI IRQ Activated by**

This sets the method by which the PCI bus recognizes that an IRQ service is being requested by a device. Under all circumstances, you should retain the default configuration unless advised otherwise by your system's manufacturer.

Choices are *Level* (default) and *Edge.*

# **PCI IDE IRQ MAP to**

This allows you to configure your system to the type of IDE disk controller in use. By default, Setup assumes that your controller is an ISA (Industry Standard Architecture) device rather than a PCI controller. The more apparent difference is the type of slot being used.

If you have equipped your system with a PCI controller, changing this allows you to specify which slot has the controller and which PCI interrupt (A,B,C or D) is associated with the connected hard drives.

Remember that this setting refers to the hard disk itself, rather than individual partitions. Since each IDE controller supports two separate hard

disk drivers, you can select the INT# for each. Again, you will note that the primary has a lower interrupt than the secondary as described in *"Slot x Using INT#"* above.

Selecting *"PCI Auto"* allows the system to automatically determine how your IDE disk system is configured.